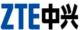

# Blade Vec WCDMA/GSM Mobile Phone User Manual

1

#### **About This Manual**

Thank you for choosing this ZTE mobile device. In order to keep your device in its best condition, please read this manual and keep it for future reference.

#### Copyright

#### Copyright © 2014 ZTE CORPORATION

#### All rights reserved.

No part of this publication may be quoted, reproduced, translated or used in any form or by any means, electronic or mechanical, including photocopying and microfilm, without the prior written permission of ZTE Corporation.

#### Notice

ZTE Corporation reserves the right to make modifications on print errors or update specifications in this guide without prior notice. This manual has been designed with the utmost care to ensure the accuracy of its content. However, all statements, information and recommendations contained therein do not constitute a warranty of any kind, either expressed or implied. Please refer to For Your Safety to be sure to use your phone properly and safely.

We offer self-service for our smart terminal device users. Please visit the ZTE official website (at <a href="www.ztedevice.com">www.ztedevice.com</a>) for more information on self-service and supported product models. Information on the website takes precedence.

#### Disclaimer

ZTE Corporation expressly disclaims any liability for faults and damages caused by unauthorized modifications of the software. Images and screenshots used in this manual may differ from the actual product. Content in this manual may differ from the actual product or software.

#### **Trademarks**

ZTE and the ZTE logos are trademarks of the ZTE Corporation. Google and Android are trademarks of Google, Inc.

The *Bluetooth*® trademark and logos are owned by the Bluetooth SIG, Inc. and any use of such trademarks by ZTE Corporation is under license.

microSDHC logo is a trademark of the SD-3C, LLC. Other trademarks and trade names are the property of their respective owners.

Version No.: R1.0

Edition Time: June 30, 2014

# Contents

| Ge | etting Started                                                     | 11                                           |
|----|--------------------------------------------------------------------|----------------------------------------------|
|    | Getting to Know Your Phone                                         | 11                                           |
|    | Knowing the Keys                                                   | 12                                           |
|    | Installing the micro-SIM Card                                      | 13                                           |
|    | Installing the microSDHC™ Card                                     | 14                                           |
|    | Charging the Battery                                               | 16                                           |
|    | Extending the Battery Life                                         | 17                                           |
|    | Powering On/Off                                                    | 18                                           |
|    | Restarting the Phone                                               | 18                                           |
|    | Setting Up for the First Time                                      | 18                                           |
|    | Locking/Unlocking the Screen and Keys                              | 19                                           |
|    | Using the Touch Screen                                             | 20                                           |
|    | Getting to Know the Home Screen                                    | 23                                           |
|    | Octung to renow the Florite October                                | 23                                           |
| Pe | rsonalizing                                                        |                                              |
| Pe | · ·                                                                | 25                                           |
| Pe | rsonalizing                                                        | <b>25</b>                                    |
| Pe | rsonalizing                                                        | 25<br>25                                     |
| Pe | rsonalizing Changing the System Language Setting the Date and Time | 25<br>25<br>25                               |
| Pe | Changing the System Language                                       | 25<br>25<br>26<br>26                         |
| Pe | Changing the System Language                                       | 25<br>25<br>26<br>26                         |
| Pe | Changing the System Language                                       | 25<br>25<br>26<br>26<br>26<br>27             |
| Pe | Changing the System Language                                       | 25<br>25<br>26<br>26<br>27<br>27             |
| Pe | Changing the System Language                                       | 25<br>25<br>26<br>26<br>27<br>27<br>28<br>28 |

| Protecting Your Phone With Encryption     | 30 |
|-------------------------------------------|----|
| Knowing the Basics                        | 32 |
| Monitoring the Phone Status               |    |
| Managing Notifications                    |    |
| Managing Shortcuts and Widgets            | 36 |
| Organizing With Folders                   | 37 |
| Rearranging the Primary Shortcuts         | 38 |
| Entering Text                             | 39 |
| Editing Text                              | 45 |
| Opening and Switching Apps                | 47 |
| Connecting to Networks and Devices        | 47 |
| Connecting to Mobile Networks             |    |
| Connecting to Wi-Fi®                      |    |
| Using Wi-Fi Direct®                       | 53 |
| Connecting to Bluetooth® Devices          | 54 |
| Connecting to Your Computer via USB       | 56 |
| Sharing Your Mobile Data Connection       | 59 |
| Sharing Windows PC Internet via USB Cable | 62 |
| Connecting to Virtual Private Networks    | 62 |
| Phone Calls                               | 64 |
| Placing and Ending Calls                  |    |
| Answering or Rejecting Calls              |    |
| Working With the Call History             |    |
| Calling Your Contacts                     |    |
| Checking Voicemail                        | 67 |

| Using Options During a Call                | 68 |
|--------------------------------------------|----|
| Managing Multi-party Calls                 | 69 |
| Adjusting Your Call Settings               | 70 |
| People                                     | 75 |
| Checking Contact Details                   |    |
| Adding a New Contact                       |    |
| Setting Up Your Own Profile                | 76 |
| Importing, Exporting, and Sharing Contacts | 76 |
| Working With Favorite Contacts             | 77 |
| Working With Groups                        | 78 |
| Searching for a Contact                    | 80 |
| Editing Contacts                           | 8′ |
| Accounts                                   | 83 |
| Adding or Removing Accounts                |    |
| Configuring Account Sync                   |    |
| Email                                      |    |
| Setting Up the First Email Account         |    |
| Checking Your Emails                       |    |
| Responding to an Email                     |    |
| Writing and Sending an Email               | 88 |
| Adding and Editing Email Accounts          | 89 |
| Changing General Email Settings            | 90 |
| Gmail™                                     | 91 |
| Opening Your Gmail Inbox                   |    |
| Switching Accounts                         |    |
| e                                          |    |
| 6                                          |    |
|                                            |    |

| Writing and Sending a Message                                                                                                    | 92                      |
|----------------------------------------------------------------------------------------------------|-------------------------|
| Replying to or Forwarding a Message                                                                                                    |                         |
| Working With Received Attachments                                                                                                    |                         |
| Working With Labels                                                                                                    |                         |
| Changing Gmail Settings                                                                                                    | 94                      |
| Messaging                                                                                                    | 95                      |
| Opening the Messaging Screen                                                                                                    |                         |
| Sending a Message                                                                                                    |                         |
| Replying to a Message                                                                                                    |                         |
| Forwarding a Message                                                                                                    |                         |
| Copying a Message                                                                                                    |                         |
| Changing Message Settings                                                                                                    |                         |
|                                                                                                    |                         |
| Calendar                                                                                                    | 99                      |
| Viewing Your Calendars and Events                                                                                                    |                         |
| Viewing Your Calendars and Events                                                                                                    | 99                      |
| Viewing Your Calendars and Events Creating an Event                                                                                                    | 99<br>101               |
| Viewing Your Calendars and Events                                                                                                    | 99<br>101               |
| Viewing Your Calendars and Events<br>Creating an Event<br>Editing or Deleting an Event                                                                                                    | 99<br>101<br>101<br>102 |
| Viewing Your Calendars and Events Creating an Event Editing or Deleting an Event Changing Calendar Settings  Google+TM                                                                         | 99<br>101<br>101<br>102 |
| Viewing Your Calendars and Events                                                                                                    | 99101102103105          |
| Viewing Your Calendars and Events Creating an Event Editing or Deleting an Event Changing Calendar Settings  Google+TM Browser Opening the Browser                                             | 99101102103105          |
| Viewing Your Calendars and Events                                                                                                    | 99101102103105105       |
| Viewing Your Calendars and Events Creating an Event Editing or Deleting an Event Changing Calendar Settings  Google+TM Browser Opening the Browser Downloading Files Changing Browser Settings |                         |
| Viewing Your Calendars and Events Creating an Event Editing or Deleting an Event Changing Calendar Settings  Google+TM Browser Opening the Browser Downloading Files                           |                         |

| Getting Your Location                  | 107 |
|----------------------------------------|-----|
| Searching for a Location               | 108 |
| Getting Directions to Your Destination | 108 |
| Searching for Local Places             |     |
| Google Now™ and Search                 | 111 |
| Enabling Google Now                    |     |
| Searching With Text                    |     |
| Searching by Speaking                  |     |
| Changing Search Settings               |     |
| Capturing a Photo or a Video           | 113 |
| Customizing Camera Settings            |     |
| Gallery                                |     |
| Opening Gallery                        |     |
| Working With Albums                    |     |
| Working With Pictures                  |     |
| Retouching Your Pictures               |     |
| Playing Videos                         |     |
| Music                                  |     |
|                                        |     |
| Copying Music Files to Your Phone      |     |
| Viewing Your Music Library             |     |
| Set a Song as the Default Ringtone     |     |
| Playing Music                          |     |
| Managing Playlists                     | 12/ |

| Play Music                     | 125 |
|--------------------------------|-----|
| Playing Your Music             | 125 |
| Managing Playlists             | 127 |
| Video Player                   | 129 |
| Playing and Controlling Videos | 129 |
| Managing Video Files           | 129 |
| FM Radio                       | 130 |
| Scanning and Saving Channels   | 131 |
| Listening to FM Radio          | 131 |
| Recording Radio Programs       | 132 |
| Editing a Saved Channel        | 132 |
| Sound Recorder                 | 133 |
| Recording a Voice Memo         | 133 |
| Playing a Voice Memo           | 133 |
| More Apps                      | 134 |
| Calculator                     |     |
| Chrome™                        | 134 |
| Clock                          | 134 |
| Downloads                      | 136 |
| Drive                          | 136 |
| File Manager                   | 136 |
| System Updates                 |     |
| ToDo                           | 137 |
| Google Play™ Store             | 138 |

| Browsing and Searching for Apps                 | 130                                    |
|-------------------------------------------------|----------------------------------------|
| Downloading and Installing Apps                 | 138                                    |
| Creating a Google Wallet™ Account               | 139                                    |
| Requesting a Refund for a Paid App              | 140                                    |
| Managing Your Downloads                         |                                        |
| Settings                                        | 142                                    |
| Wireless and Networks                           |                                        |
| Device                                          | 144                                    |
| Personal                                        | 148                                    |
| Accounts                                        | 152                                    |
| System                                          | 152                                    |
| Upgrading the Phone Software                    | 154                                    |
| opgrading the rindic conware                    |                                        |
| Troubleshooting                                 |                                        |
|                                                 | 155                                    |
| Troubleshooting                                 | 155<br>160                             |
| TroubleshootingFor Your Safety                  | 1 <b>55</b><br>1 <b>60</b>             |
| Troubleshooting For Your Safety  General Safety | <b>155</b><br><b>160</b><br>160        |
| For Your Safety                                 | 155<br>160<br>161<br>163               |
| For Your Safety                                 | 155<br>160<br>160<br>161<br>163        |
| For Your Safety                                 | 155<br>160<br>161<br>163<br>164        |
| For Your Safety                                 | 155<br>160<br>161<br>163<br>164<br>164 |

# **Getting Started**

# **Getting to Know Your Phone**

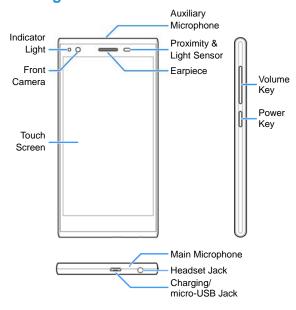

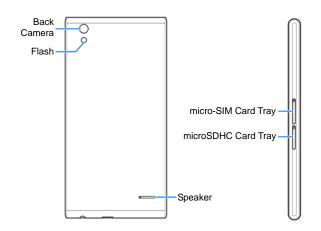

# **Knowing the Keys**

| Key        | Function                                                                                                    |  |
|------------|----------------------------------------------------------------------------------------------------|--|
| Power Key  | Press and hold to turn on or off airplane mode, enable or disable sound or vibration, restart, or power off.  Press to turn off or on the display. |  |
| Volume Key | Press or hold either end of the key to turn the volum up or down.                                                                                  |  |

| Key               |   | Function                                                                                                    |  |
|-------------------|---|----------------------------------------------------------------------------------------------------|--|
| On-screen<br>Keys |   | Touch to return to the home screen from any application or screen.  Touch and slide upwards to open Google Search. |  |
|                   | Ĵ | Touch to go to the previous screen.                                                                                |  |
|                   | Ū | Touch to see recently used applications.                                                                           |  |

Installing the micro-SIM Card

1. Insert the tip of the tray eject tool into the hole beside the micro-SIM card tray.

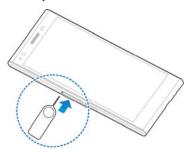

2. Pull out the micro-SIM card tray and place the micro-SIM card on the trays as shown. Then carefully install the tray back.

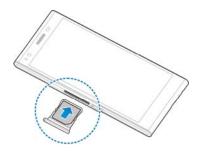

# Installing the microSDHC $^{\text{TM}}$ Card

The microSDHC card can be installed and removed while the phone is turned on. <u>Unmount the microSDHC card</u> before removing it.

Insert the tip of the tray eject tool into the hole beside the microSDHC card tray.

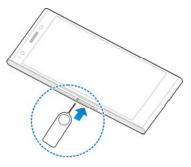

2. Pull out the tray and place the card on the tray as shown. Then carefully install the tray back.

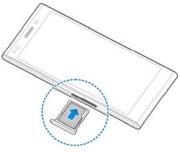

NOTE:

Some applications may require a microSDHC card to work normally or may store certain data on it. Therefore, it is recommended that you keep a microSDHC card installed and not remove or replace it randomly.

#### **Charging the Battery**

Your phone's battery should have enough power for the phone to turn on, find a signal, and make a few calls. You should fully charge the battery as soon as possible.

If the battery is low, there will be a pop-up message on the screen. As you charge your phone, the screen will tell you the exact battery level on the lock screen. See Locking/Unlocking the Screen and Keys.

#### WARNING!

Use only ZTE-approved chargers and cables. The use of unapproved accessories could damage your phone or cause the battery to explode.

#### CAUTION:

Do not change the built-in rechargeable battery in your phone by yourself. The battery can only be changed by ZTE or ZTE authorized service provider.

1. Connect the adapter to the charging jack. Ensure that the adapter is inserted with the correct orientation. Do not force the connector into the charging jack.

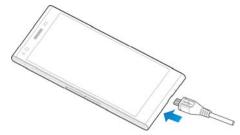

- 3. Disconnect the charger when the battery is fully charged.

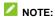

If the battery is extremely low, you may be unable to power on the phone even when it is being charged. In this case, try again after charging the phone for at least 10 minutes. Contact customer service if you still cannot power on the phone after prolonged charging.

#### **Extending the Battery Life**

Active applications, screen brightness levels, Bluetooth and Wi-Fi usage and GPS functionality can drain your battery. You can follow the helpful tips below to conserve your battery power:

- Reduce the screen backlight time.
- Lower the screen brightness.
- Turn auto-sync, Wi-Fi, and Bluetooth off when not in use.
- Disable the GPS function when not in use. Most applications using this function will periodically query the GPS satellites for your current location; each query drains your battery.

#### **Powering On/Off**

- Press and hold the **Power Key** to turn on your phone.
- To turn it off, press and hold the Power Key to open the options menu. Touch Power off and then touch OK.

#### **Restarting the Phone**

If the screen freezes or takes too long to respond, try pressing and holding the **Power Key** for about 10 seconds to restart the phone.

## **Setting Up for the First Time**

When you first power on your phone after you purchase it or reset it to factory settings (see <u>Backup & Reset</u>), you need to do some settings before using it.

Flick the language field to select the language and touch ... Then follow the prompts to set up Wi-Fi, Google Account, Google location and other options.

# **Locking/Unlocking the Screen and Keys**

Your phone allows you to quickly lock the screen and keys (the phone goes into sleep mode at the same time) when not in use and to turn the screen back on and unlock it when you need it.

#### To lock the screen and keys:

To quickly turn the screen off and lock the keys, press the  ${\bf Power}$   ${\bf Key}.$ 

## NOTE:

To save battery power, the phone automatically turns off the screen after a certain period of time of inactivity. You will still be able to receive messages and calls while the phone screen is off.

#### To unlock the screen and keys:

- Press the **Power Key** to turn the screen on. The lock screen is displayed.
- 2. Touch and hold 🔒 on the screen.

-or-

## NOTE:

If you have set a voice lock, an unlock pattern, a PIN or password for your phone (see <a href="Protecting Your Phone With Screen Locks">Protecting Your Phone With Screen Locks</a>),

you'll need to speak the voice command, draw the pattern or enter the PIN/password to unlock the screen.

#### **Using the Touch Screen**

Your phone's touch screen lets you control actions through a variety of touch gestures.

#### Touch

When you want to type using the onscreen keyboard, select onscreen items such as application and settings icons, or press onscreen buttons, simply touch them with your finger.

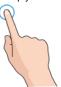

#### Touch and Hold

To open the available options for an item (for example, a message or link in a Web page), touch and hold the item.

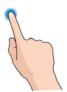

#### Swipe or Slide

To swipe or slide means to quickly drag your finger vertically or horizontally across the screen.

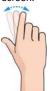

#### • Drag

To drag, press and hold your finger with some pressure before you start to move your finger. While dragging, do not release your finger until you have reached the target position.

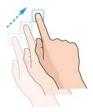

#### Pinch

In some apps (such as Maps, Browser, and Gallery), you can zoom in and out by placing two fingers on the screen at once and pinching them together (to zoom out) or spreading them apart (to zoom in).

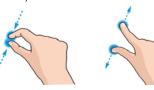

#### • Rotate the screen

For most screens, you can automatically change the screen orientation from portrait to landscape by turning the phone sideways.

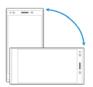

#### NOTE:

The Auto-rotate screen check box needs to be selected for the screen orientation to automatically change. Touch  $\bigcirc$  > Settings > Display > Auto-rotate screen.

You can also access the screen rotation control by pulling down the status bar and touch AUTO ROTATION.

#### **Getting to Know the Home Screen**

The home screen is the starting point for your phone's applications, functions, and menus. You can customize your home screen by adding shortcuts, folders, widgets, and more.

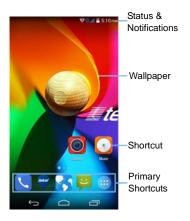

#### **Extended Home Screen Panels**

Your home screen is extendable, providing more space for shortcuts, widgets, and more. Simply swipe left or right on the home screen to see the extended panels.

See <u>Managing Shortcuts and Widgets</u> for more information on how to add or remove additional home screen panels.

# **Personalizing**

#### **Changing the System Language**

- Touch 
   > 
   Settings > Language & input > Language.
- 2. Select the language you need.

#### **Setting the Date and Time**

- 1. Touch  $\triangle$  >  $\bigoplus$  > Settings > Date & time.
- 2. Set the date, time, time zone, and date/time format.
  - To adjust the date and time automatically, touch Automatic date & time and select Use network-provided time or Use GPS-provided time.
  - To adjust the date and time manually, touch Automatic date & time and select Off. Then touch Set date / Set time to change the date and the time.
  - ► To adjust the time zone automatically, check **Automatic** time zone.
  - To adjust the time zone manually, uncheck Automatic time zone and touch Select time zone to set the correct time zone.
  - To adjust the format of time and date, touch Use 24-hour format or Choose date format.

# **Changing Ringtone and Notification Sound**

You can customize the default ringtone for incoming calls and the default notification sound.

- 1. Touch △ > > Settings > Audio profile > ‡(General).
- 2. Touch Voice call ringtone, Video call ringtone, or Default notification sound.
- 3. Scroll through the ringtone list and select the ringtone you want to use.
- 4. Touch OK.
- NOTE:

See <u>Set a Ringtone for a Contact</u> for how to assign a special ringtone to an individual contact.

#### **Turning On/Off System Sounds**

- 2. Check or uncheck Dial pad touch tones, Touch sounds, Screen lock sound, or Vibrate on touch.
- NOTE:

All system sounds are disabled in  ${\bf Silent}$  or  ${\bf Meeting}$  mode, even if the options above are checked.

#### **Adjusting Volumes**

- 2. Drag the sliders to adjust the volume for each type of audio.
- 3. Touch **OK** to save.

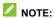

You can adjust the media volume when a media application (such as **Videos** or **Music**) is in use by pressing the **Volume Key**. If no media application is active, press the **Volume Key** to adjust ringtone volume (or the earpiece volume during a call).

#### **Switching to Silent/Meeting Mode**

You can set the phone to silent or meeting mode by using one of the following methods.

- Press and hold the Power Key and then touch silent mode, touch to enable meeting mode, or touch to enable general mode.
- Keep pressing the lower end of the Volume Key when no media application is active. When the icon appears on the status bar, the phone is in meeting mode. When the icon appears on the status bar, the phone is in silent mode.
- Open the Quick Settings and touch AUDIO PROFILES to select Silent or Meeting. See <u>Use Quick Settings</u>.

#### **Applying New Wallpapers**

You can set the wallpaper for the home screen.

- 1. Touch and hold a blank area of the home screen.
- 2. Touch WALLPAPERS.
- Slide the preview images at the bottom to select the wallpaper you like. Some images are static or animated. You can also touch **Pick image** or **Video Wallpaper** to see other choices
- 4. Touch Set wallpaper.

#### **Changing Screen Brightness**

- 1. Touch  $\triangle$  >  $\bigcirc$  > Settings > Display > Brightness.
- 2. Touch **AUTO** to turn on or off automatic brightness adjustment. You can also drag the slider to turn off auto-adjustment and change the screen brightness manually.

#### **✓** NOTE

You can turn on or off automatic adjustment without going to the Settings menu. Just swipe down the status bar at the top of the screen, touch and touch the **BRIGHTNESS** button. See <u>Use</u> <u>Quick Settings</u> for more information.

# Protecting Your Phone With Screen Locks

You can protect your phone by creating a screen lock. When it is enabled, you need to touch and hold certain icon, look at the front camera, draw a pattern or enter a numeric PIN or a password to unlock the phone's screen and keys.

- 1. Touch  $\triangle$  >  $\bigcirc$  > Settings > Security > Screen lock.
- 2. Touch Long Press, Voice Unlock, Pattern, PIN or Password.
  - ➤ Touch Long Press to enable screen lock and allow unlocking with a 'touch and hold' gesture. You can unlock the screen by touching and holding on the display.
  - ➤ Touch Voice Unlock to let the phone record your voice commands. You can unlock the screen or open a few applications by speaking your unlock command or wake up command. You also need to set a pattern or PIN in case the phone cannot recognize your voice.
  - ► Touch Pattern to create a pattern you must draw to unlock the screen.
  - Touch PIN or Password to set a numeric PIN or a password that you must enter to unlock the screen.

**IMPORTANT:** If you forget the pattern you set, try five times and touch **FORGOT PATTERN** to sign in to the Google Account you have added on the phone and reset the screen lock. You need an active Internet connection. You can also upgrade the phone software. See <u>Upgrading the Phone Software</u>.

#### **Protecting Your Phone With Encryption**

You can encrypt all the data on your phone: Google Accounts, application data, music and other media, downloaded information, and so on. If you do, you must enter a numeric PIN or a password each time you power on your phone.

#### WARNING!

Encryption is irreversible. The only way to revert to an unencrypted phone is to perform a factory data reset which erases all your data.

Encryption provides additional protection in case your phone is stolen and may be required or recommended in some organizations. Consult your system administrator before turning it on. In many cases the PIN or password you set for encryption is controlled by the system administrator.

Before turning on encryption, prepare as follows:

- Set a lock screen PIN or password.
- · Charge the battery.
- Keep the phone connected to the charger.
- Schedule an hour or more for the encryption process. You
  must not interrupt it or you will lose some or all of your data.

When you're ready to turn on encryption:

- 1. Touch  $\triangle$  >  $\bigcirc$  > Settings > Security > Encrypt phone.
- Read the information about encryption carefully.
   The Encrypt phone button is dimmed if your battery is not charged or your phone is not plugged in.

If you change your mind about encrypting your phone, touch .

WARNING!

Data may be lost if you interrupt the encryption process.

- 3. Touch Encrypt phone.
- 4. Enter your lock screen PIN or password and touch Next.
- 5. Touch **Encrypt phone** again.

The encryption process starts and displays its progress. Encryption can take an hour or more, during which time your phone may restart several times.

When encryption is completed, you're prompted to enter your PIN or password.

Subsequently you must enter your PIN or password each time you power on the phone in order to decrypt it.

# Knowing the Basics

# **Monitoring the Phone Status**

The status bar at the top of the home screen provides phone and service status icons on the right side. Below are some of the icons you may see. The actual color may differ.

| G / 3G              | Connected network type    | 4   | Signal strength              |
|---------------------|---------------------------|-----|------------------------------|
| E / 3G /<br>H / H+  | Mobile data connected     | 48  | Mobile data in use           |
| X                   | Airplane mode             | 0   | Alarm set                    |
| Ĥ                   | Battery dead              | 1   | Ringer off                   |
|                     | Battery low               |     | Vibrate mode                 |
|                     | Battery partially drained | *   | Bluetooth on                 |
|                     | Battery full              | (() | Connected to a Wi-Fi network |
| <b>1</b> / <b>1</b> | Battery charging          | (*  | Wi-Fi in use                 |
| •                   | GPS on                    | Ü   | Speaker on                   |
| *                   | Phone microphone off      | ¢   | Wired headset connected      |

# **Managing Notifications**

#### **Notification Icons**

The status bar at the top of the home screen provides notification icons on the left. Below are some of the icons you may see.

| 1(:          | New SMS/MMS                   | Ī        | microSDHC card removed     |
|--------------|-------------------------------|----------|----------------------------|
| >            | New email                     | 1        | Upcoming event             |
| $\succeq$    | New Gmail message             | (K·      | New Wi-Fi network detected |
| Į.           | Problem with SMS/MMS delivery | <u>+</u> | Downloading/receiving data |
| X            | Missed call                   | <u>↑</u> | Sending data               |
| 0            | Call in progress              | *        | USB tethering on           |
| 2            | Call on hold                  | (0       | Portable Wi-Fi hotspot on  |
| Ŷ            | USB connected                 | Â        | Updates available          |
| <b>⊘</b> /¶/ | Audio playing                 |          |                            |

#### **Open/Close the Notification Panel**

Notifications report the arrival of new messages, calendar events, and alarms, as well as ongoing events, such as when you've configured your phone as a portable hotspot. You can open the notification panel to view the details of notifications.

- To open the notification panel, swipe your finger down from the top of the screen.
- To close the notification panel, swipe your finger up from the empty area of the panel or touch

#### Respond to or Remove a Notification

In the notification panel, you can respond to a notification or remove the notifications. The notification panel also supports expandable notifications that let you perform additional actions right from the notification itself.

- To respond to a notification, just touch it.
- Slide down with one finger to expand certain notifications.
   You can also swipe two fingers vertically or pinch-zoom to expand or collapse certain notifications.
- To remove a notification, swipe it left or right.
- To remove all notifications, touch = at the top.
- Touch and hold a notification and then touch App info to identify the application that created it. To turn off notifications from that application if needed, uncheck Show notifications in the App info screen.

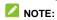

If you turn off notifications for an app, you may miss its important alerts and updates. The notifications of some apps cannot be turned off

#### **Use Quick Settings**

The Quick Settings in the notification panel make it convenient to view or change the most common settings for your phone.

Open the notification panel and touch **!!** to find the following Quick Settings.

- OWNER: Touch the contact icon to open your profile in the People app. See <u>Setting Up Your Own Profile</u>.
- BATTERY: Display the current battery status. Touch to open the Battery menu in Settings.
- **SETTINGS:** Touch to open the Settings menu. See <u>Settings</u> for more information.
- WI-FI: Touch to turn on or off the Wi-Fi feature.
- BLUETOOTH: Touch to turn on or off Bluetooth.
- LOCATION / LOCATION OFF: Touch to turn on or off location services.
- AIRPLANE MODE: Touch to turn on or off airplane mode.
- DATA CONNECTION: Touch to turn on or off data service over mobile networks.
- DATA USAGE: Touch to open the Data usage menu in Settings.
- AUDIO PROFILES: Touch to select the audio profile you need
- BRIGHTNESS: Touch to turn on or off automatic brightness adjustment, or change the brightness manually.

- AUTO ROTATION: Touch to turn on or off the auto-rotate screen feature.
- CAST SCREEN: Open the Cast screen menu in Settings > Display

# **Managing Shortcuts and Widgets**

#### **Add Shortcuts and Widgets**

1. Touch 🗀 > 🍘.

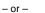

To add widgets, touch and hold an empty area of the home screen and select **WIDGETS**.

- Slide left or right to browse the available applications or widgets
- 3. Touch and hold a widget or an application icon and drag it to the home screen.

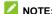

While holding the item, you can drag it to the right edge of the screen to create a new home screen panel and put the item on it.

#### **Move Shortcuts or Widgets**

- 1. Touch and hold a widget or shortcut on the home screen.
- 2. Drag it to the place you need.

# **Remove Shortcuts or Widgets**

- 1. Touch and hold a widget or shortcut on the home screen.
- 2. Drag it to X Remove to remove it.

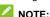

No empty home screen panel is allowed to exist. If the shortcut or widget is the only item on the current home screen panel, the panel will be deleted as you remove the item.

### **Adjust Widget Size**

- Touch and hold a widget on the home screen and then release it.
- 2. An outline appears around the widget. Drag the outline to resize the widget.

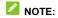

Not all widgets can be resized.

# **Organizing With Folders**

You can create folders on the home screen and add several shortcuts to a folder.

You can move or remove folders the same way as moving or removing shortcuts.

### Create a Folder

1. Touch and hold a shortcut on the home screen and drag it

- over another shortcut.
- 2. Release your finger and a new folder will be created with both shortcuts added into it.

### Rename a Folder

- 1. Touch a folder to open it.
- 2. Touch the folder name field below the shortcut icons and enter a new name.

### Add Shortcuts to a Folder

- 1. Touch and hold a shortcut and then drag it onto a folder icon.
- 2. Release the shortcut and it will be added into the folder.

### **Remove Shortcuts From a Folder**

- 1. Touch a folder to open it.
- 2. Touch and hold the shortcut you want to remove and then drag it to the home screen.
- 3. Release the shortcut and it will be removed from the folder.

# **Rearranging the Primary Shortcuts**

The home screen includes a customizable primary shortcuts area (the hotseat) at the bottom visible from all home screens. You can keep at most four items in the primary shortcuts area. Drag shortcuts or folders in or out of the area to rearrange the area.

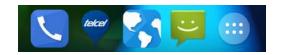

# **Entering Text**

You can enter text using the onscreen keyboard. Some apps open it automatically. In others, you open it by touching where you want to type. You can touch to hide the onscreen keyboard.

### **Change Input Methods**

- When you use the onscreen keyboard to enter text, the icon appears on the status bar.
- Open the notification panel and touch Choose input method.
- 3. Select the input method you need.

### **Android Keyboard**

The Android Keyboard provides a layout similar to a desktop computer keyboard. When screen auto-rotation is enabled, turn the phone sideways and the keyboard will change from portrait to landscape. The landscape keyboard is not supported in all applications.

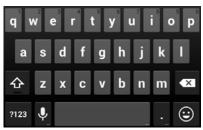

- Touch the alphabetic keys to enter letters. Touch and hold some specific keys to enter associated accented letters or numbers. For example, to enter è, touch and hold and the available accented letters and number 3 appear. Then slide to choose è.
- Touch 

  to use uppercase. Double-tap 

  to lock uppercase. This key also changes to indicate the current case you are using: 

  for lowercase, for uppercase, and when locked in uppercase.
- Touch 
  to delete the text before the cursor.
- Touch 2123 to select numbers and symbols. You can then touch to find more.
- Touch to enter miniature icons, such as expressions, horoscopes, and animals.
- $\bullet$  Touch and hold  ${\color{red} \underline{ \hspace{-.07cm} \hspace{-.07cm} \hspace{-.07cm} \hspace{-.07cm} \hspace{-.07cm} \hspace{-.07cm}}$  to change the input languages or set up

### TouchPal Keyboard

TouchPal Keyboard offers three layouts: **T26**, **T12** and **T+**. You can touch  $\blacksquare$  to select a layout or an input language.

You can also use TouchPal Curve™ to speed up text input by replacing the key tapping operation with a tracing gesture where you move your finger from letter to letter without lifting the finger until you reach the end of the word.

### The T26 Layout

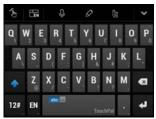

The T26 layout offers an input experience similar to a computer keyboard.

- The alphabetic keys: Touch the keys to enter letters. Touch a key and slide down to enter the number or symbol on the key. You can also touch and hold a key and slide to choose more characters.
- The capital key: Touch to use uppercase or lowercase. This key also changes to indicate the current case you are

- using:  $\bigcirc$  for lowercase,  $\bigcirc$  for uppercase, and  $\bigcirc$  when locked in uppercase.
- Languages: Touch or to select input language.
- Pre-defined texts: Touch 12# to enter digits, symbols, emoticons and other pre-defined texts. You can touch 1/3, 2/3, or 3/3 to turn pages, or touch alphabetic keys.
- The delete key: Touch to delete text before the cursor.
  You can also touch the key and slide left to delete an entire word.
- Voice input: Touch and speak through the microphone.
- Edit text: Touch to open text editing options. You can move the cursor, select, cut, copy, paste, or delete text.
- More options: Touch

   to access the quick settings of

   TouchPal keyboard, change keyboard skin, or check
   messages from TouchPal.
- Close the keyboard: Touch M. You can touch the text field again to show the keyboard.

### The T12 Layout

The layout is similar to a phone pad in T12 mode.

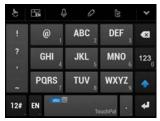

Touch an alphabetic key repeatedly until the desired letter appears. You can also touch and hold the key and slide left or right to choose the letter or number you need.

If word prediction is enabled ( abc ), just touch the keys once and choose the right word.

### The T+ Layout

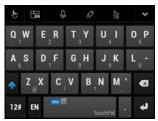

Touch to enter the left letter on the key; double-tap or flick right to enter the right letter/symbol on the key. You can also touch and hold a key and slide left or right to choose more letters and

symbols.

If word prediction is enabled ( abc ), just touch the keys and choose the right word.

### To enable and use TouchPal Curve:

- In the TouchPal keyboard screen, touch / and check TouchPal Curve<sup>®</sup>.
- 2. If prompted, touch  $\mathbf{OK}$  to switch to the T26 layout.
- Move your finger from letter to letter on the keyboard to trace a word without lifting the finger until you reach the end of the word

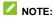

TouchPal Curve is only available in the T26 layout.

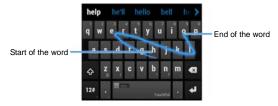

### Tips for using TouchPal Curve:

- Touch when you want to. If you want to enter a single letter, go ahead and touch.
- Lift your finger at the end of the word. A space is added automatically when you begin to trace the next word.

### **Google Voice Typing**

Google Voice typing uses the Google voice recognition service to convert speech to text.

- Flick down the status bar when entering text and touch Choose input method > Google voice typing.
   Or touch to access the voice typing when you are using the Android Keyboard.
- 2. When you see the microphone image, speak what you want to type.
- 3. You can continue entering text to keep it or to delete it.

### NOTE:

Say "comma," "period," "question mark," "exclamation mark," or "exclamation point" to enter punctuation.

### **Input Settings**

Choose input settings by touching > Settings > Language & input from the home screen.

In the **KEYBOARD & INPUT METHODS** section, you can set the default input method and choose the settings for input methods.

### **Editing Text**

Move the insertion point: Touch where you want to type.
 The cursor blinks in the new position, and a tab appears below it. Drag the tab to move the cursor.

- Select text: Touch and hold or double-tap within the text. The nearest word highlights, with a tab at each end of the selection. Drag the tabs to change the selection.
- Cut or copy: Select the text you want to manipulate. Then
  touch the Cut or Copy button to cut or copy the text
  to the clipboard.
- Replace text with the clipboard text: Select the text you want to replace. Then touch or PASTE.

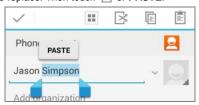

• Insert text from the clipboard: Move cursor to the insertion point and then touch and hold the tab below the cursor. Release the finger and touch PASTE.

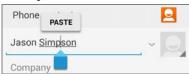

# **Opening and Switching Apps**

### Open an App

- 1. Touch 🗀 > 🕮.
- 2. Slide left or right on the screen and touch an app to open it.

### **Switch Between Recently Opened Apps**

1. Touch 🖃.

A list of the names and thumbnails of apps you've used recently opens. If you've been using more apps recently than can fit on the screen, you can scroll the list up and down.

2. Touch a thumbnail to open that app.

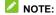

You can swipe a thumbnail sideways to remove it from the list.

# Connecting to Networks and Devices

# **Connecting to Mobile Networks**

# **Select Network Operator**

1. Touch  $\triangle$  >  $\bigcirc$  > Settings > More > Mobile networks >

### Network operators.

Touch Select manually > OK to search for all available networks. Then touch a network in the network list to register manually.

– or –

You can also touch **Choose automatically** to select preferred network automatically.

### **Control Mobile Data Use**

- 1. Touch  $\triangle$  > Settings > More > Mobile networks.
- Touch **Data connection** to turn on or off mobile data, or touch Data roaming to allow or forbid data services when roaming.

### **Select Preferred Network Mode**

- Touch > Settings > More > Mobile networks > Network Mode.
- 2. Touch the network mode you would prefer the phone to connect with.

### **Set Access Point Names**

To connect to the Internet you can use the default Access Point Names (APN). And if you want to add a new APN, please contact the service provider to get the necessary information.

- 3. Touch each item to enter the information you get from your service provider.
- 4. Touch **▮ > Save** to complete.

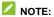

To set the APN to default settings, touch **\bigsilon** > Reset to default.

# Connecting to Wi-Fi®

Wi-Fi is a wireless networking technology that can provide Internet access at distances of up to 100 meters, depending on the Wi-Fi router and your surroundings.

# Turn Wi-Fi On and Connect to a Wi-Fi Network

- 1. Touch  $\triangle$  >  $\bigcirc$  > Settings > Wi-Fi.
- 2. Slide the Wi-Fi switch to the ON position to turn on Wi-Fi.
- 3. Touch a network name to connect to it.
- 4. If the network is secured, enter the password and touch **Connect**.

# NOTE:

Your phone automatically connects to previously used Wi-Fi networks when they are in range.

# **Get Notified of Open Networks**

- 1. Touch  $\triangle$  >  $\bigcirc$  > Settings > Wi-Fi.
- 2. Slide the Wi-Fi switch to the ON position.
- 3. Touch **I** > Advanced.
- 4. Check Network notification.

When Wi-Fi is on, you receive notifications in the status bar when your phone detects an open Wi-Fi network. Uncheck the option to turn off notifications.

### Add a Wi-Fi Network

You can add a Wi-Fi network if the network does not broadcast its name (SSID) or add a Wi-Fi network when you are out of range.

To connect to a secured network, you first need to get the security details from the network's administrator.

- 1. Touch  $\triangle$  >  $\bigcirc$  > Settings > Wi-Fi.
- 2. Slide the Wi-Fi switch to the ON position.
- 3. Touch +.
- 4. Enter the network SSID (name). If necessary, enter security or other network configuration details.
- 5. Touch Save.

### **Connect to a WPS Network**

WPS (Wi-Fi Protected Setup) is a feature that makes it easy to add your phone to access points which support WPS.

You can use one of the following two methods to connect your phone to a wireless network using WPS.

### Method one: WPS button

- 1. Touch  $\triangle$  >  $\bigcirc$  > Settings > Wi-Fi.
- 2. Slide the **Wi-Fi** switch to the **ON** position.
- 3. Touch 4.
- Press the WPS button on the access point and the access point will recognize your phone and add it to the network.

### Method two: PIN number

- 1. Touch  $\triangle$  >  $\bigcirc$  > Settings > Wi-Fi.
- 2. Slide the **Wi-Fi** switch to the **ON** position.
- 3. Touch **■** > **WPS Pin Entry**.
- 4. The WPS PIN number displays on the screen. Enter the PIN number into the access point's setup page.

After entering the PIN number, your phone automatically finds the access point and configures the connection.

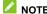

For detailed information about the WPS feature of the access point, please refer to its user documents.

### Forget a Wi-Fi Network

You can make your phone forget about the details of a Wi-Fi network that you added – for example, if you don't want the phone to connect to it automatically or if it is a network that you no longer use.

- 1. Touch  $\triangle$  > Settings > Wi-Fi.
- 2. Slide the **Wi-Fi** switch to the **ON** position.
- 3. Touch the Wi-Fi network name and then touch Forget.

# **Adjust Advanced Wi-Fi Settings**

- 1. Touch  $\triangle$  >  $\bigcirc$  > Settings > Wi-Fi.
- 2. Touch > Advanced to adjust the following settings.
  - ► **Network notification:** Get notifications in the status bar when Wi-Fi is on and an open network is available.
  - Keep Wi-Fi on during sleep: Set whether to keep Wi-Fi on in sleep mode.
  - ► Scanning always available: Allow Google location services and other apps to scan for networks even when Wi-Fi is turned off.
  - Install certificates: Install certificates needed for connecting to certain Wi-Fi networks.
  - ► Wi-Fi optimization: Minimize battery usage when Wi-Fi is on.
  - Passpoint: Automatically connect to passpoint-enabled Wi-Fi hotspots without manual authentication. Contact your mobile service provider to confirm whether this is available.
  - ▶ MAC address: Check the MAC address.
  - ▶ IPv6 address: Check the phone's IPv6 address.
  - ▶ IPv4 address: Check the phone's IPv4 address.

# **Using Wi-Fi Direct**®

Wi-Fi Direct allows Wi-Fi devices to connect to each other without the need for wireless access points (hotspots).

# **Connect to Another Device via Wi-Fi Direct**

- 1. Touch  $\triangle$  >  $\bigcirc$  > Settings > Wi-Fi.
- 2. Turn Wi-Fi on.
- Touch > Wi-Fi Direct. Your phone will search for other devices enabled with Wi-Fi Direct connections.
- 4. Touch a device name below **PEER DEVICES** to connect with it

The other device will receive a connection prompt and need to accept the request. Both devices may need to enter a common PIN

5. Once connected the device is displayed as "Connected" in the **PEER DEVICES** list.

### Send Data via Wi-Fi

- 1. Open the appropriate application and select the file or item you want to share.
- 2. Select the option for sharing via Wi-Fi. The method may vary by application and data type.
- 3. Touch a device the phone has connected with or wait for it to search for new devices and touch one of them.

### Receive Data via Wi-Fi

When an attempt to transfer data via Wi-Fi is received, you can see a notification in the status bar. Open the notification panel, touch the notification and select **Accept** to start receiving the data

Received files are stored automatically in a dedicated folder (*WiFiShare*, for instance). You can access them with the **File Manager** app.

# **Connecting to Bluetooth® Devices**

Bluetooth<sup>®</sup> is a short-range wireless communication technology. Phones or other devices with Bluetooth capabilities can exchange information wirelessly within a distance of about 10 meters. The Bluetooth devices must be paired before the communication is performed.

### **Turn Bluetooth On/Off**

- 1. Touch  $\triangle$  >  $\bigcirc$  > Settings > Bluetooth.
- 2. Slide the **Bluetooth** switch to the **ON** or **OFF** position.

When Bluetooth is on, the Bicon will appear in the status bar.

# **Change the Device Name**

- 1. Touch  $\triangle$  >  $\bigcirc$  > Settings > Bluetooth.
- 2. Slide the **Bluetooth** switch to the **ON** position if Bluetooth is off.

- 3. Touch **▮ > Rename phone**.
- 4. Edit the name and touch Rename.

### Pair With Another Bluetooth Device

- 1. Touch  $\triangle$  >  $\bigcirc$  > Settings > Bluetooth.
- 2. Slide the **Bluetooth** switch to the **ON** position if Bluetooth is

Your phone automatically scans for and displays the IDs of all available Bluetooth devices in range. You could touch **SEARCH FOR DEVICES** if you want to scan again.

- 3. Touch the device you want to pair with.
- Confirm that the Bluetooth passkeys are the same between the two devices and touch **Pair**. Alternately, enter a Bluetooth passkey and touch **Pair**.

Pairing is successfully completed when the other device accepts the connection or the same passkey is entered.

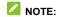

The Bluetooth passkey may be fixed for certain devices such as headsets and handsfree car kits. You can try entering 0000 or 1234 (the most common passkeys) or refer to the documents for that device.

### Send Data via Bluetooth

- Open the appropriate application and select the file or item you want to share.
- 2. Select the option for sharing via Bluetooth. The method may

- vary by application and data type.
- 3. Touch a Bluetooth device the phone has paired with or wait for it to search for new devices and touch one of them.

### **Receive Data via Bluetooth**

1. Turn Bluetooth on before trying to receive data via Bluetooth.

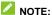

If the phone has not been paired with the sending device, you may need to touch **Bluetooth >** [your phone's name] in **Settings** to keep the phone detectable through Bluetooth.

- 2. Flick down the status bar and touch \*1.
- 3. Touch Accept to start receiving the data.

Depending on your storage setting and whether a microSDHC card is installed, received files are stored automatically in a dedicated folder (*Bluetooth*, for instance) in the phone storage or microSDHC directory. You can access them with the **File**Manager app. Received contacts (vCard files) are automatically imported to your contact list.

# **Connecting to Your Computer via USB**

You can connect your phone to a computer with a USB cable and transfer music, pictures, and other files in both directions. Your phone stores these files in the phone storage or on a removable microSDHC card.

If you are using USB tethering, you must turn that off before you can use USB to transfer files between your phone and computer.

### **Connect Your Phone to a Computer via USB**

- 1. Connect your phone to the PC with a USB cable.
- 2. Open the notification panel and touch  $\Psi$  (Connected as...).
- 3. Choose one of the following options:
  - ► USB storage: Use the phone as a flash drive and transfer files between your computer and the phone.

# NOTE:

To transfer files, open the notification panel and touch **USB connected > Turn on USB storage**.

### NOTE:

To end the connection, unmount ("eject") the flash drives from your computer first. Then open the notification panel on the phone and touch **Turn off USB storage > Turn off USB storage**.

- Media device (MTP): Use the phone as a media device and transfer media files on Windows<sup>®</sup> or Mac<sup>®</sup>.
- ► Camera (PTP): Transfer photos using camera software.
- ► Charge only: Charge your phone via USB.
- ► Built-in CD-ROM: Install drivers manually needed for PC-phone connection.

# Connect With Windows Media® Player

You can sync music on your phone and the computer installed with Windows Media Player.

- 1. Connect the phone with your computer via USB and choose Media device (MTP).
- 2. Open Windows Media Player and synchronize music files.

### **Disconnect Your Phone From the Computer**

To disconnect the phone from the computer, simply unplug the USB cable when you're finished.

# Remove the microSDHC Card From Your

If you need to remove the microSDHC card while the phone is on, you should unmount it first.

- 1. Touch  $\triangle$  >  $\bigcirc$  > Settings > Storage.
- 2. Scroll down and touch Unmount SD card > OK.
- When the **Unmount SD card** menu changes to **Mount SD card** you can now safely remove the microSD card from the

### **Erase the microSDHC Card**

- 1. Touch  $\triangle$  >  $\bigcirc$  > Settings > Storage.
- 2. Scroll down the screen and touch Erase SD card > Erase SD card > Erase everything.

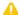

#### CAUTION:

The formatting procedure erases all the data on the microSDHC card, after which the files CANNOT be retrieved.

# **Sharing Your Mobile Data Connection**

You can share your phone's data capabilities through tethering or by activating the mobile hotspot feature to create a portable Wi-Fi hotspot.

### **Share Your Mobile Data Connection via USB**

You can access the Internet on your computer via the USB tethering feature of your phone. The feature needs data connection on a mobile network and may result in data charges.

### NOTE:

If your phone has a microSDHC card or USB storage, you can't mount it on your computer while USB tethered.

- 1. Connect your phone to your computer with a USB cable.
- Touch > Settings > More > Tethering & portable hotspot.
- Check USB tethering. A new network connection will be created on your computer.

# NOTE:

To stop sharing your data connection, uncheck **USB tethering** or disconnect the USB cable.

### **Share Mobile Data Connection via Bluetooth**

If your computer can obtain an Internet connection via Bluetooth, you can configure your phone to share its mobile data connection with your computer.

- 1. Pair your phone with your computer via Bluetooth.
- Configure your computer to obtain its network connection via Bluetooth. For more information, please see your computer's documentation.
- Touch > Settings > More > Tethering & portable hotspot.
- 4. Check **Bluetooth tethering**. Your computer is now sharing your phone's data connection.

#### NOTE

To stop sharing your data connection, uncheck **Bluetooth tethering**.

# **Share Your Mobile Data Connection as a Wi-Fi Hotspot**

You can share your phone's data connection with other devices by turning your phone into a portable Wi-Fi hotspot. The feature needs data connection on a mobile network and may result in data charges.

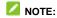

When the portable Wi-Fi hotspot feature is enabled, you cannot use your phone's applications to access the Internet via its Wi-Fi connection. You still remain connected to the Internet via your mobile data network.

Touch > Settings > More > Tethering & portable hotspot > Wi-Fi hotspot.

- Slide the switch to turn on Wi-Fi hotspot.
   After a moment, the phone starts broadcasting its Wi-Fi network name (SSID).
- 3. On another device, locate your phone via Wi-Fi and connect with it to start using the phone's mobile data.

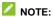

To stop sharing your data connection, turn off Wi-Fi hotspot.

### Rename or Secure Your Wi-Fi Hotspot

You can change the name of your phone's Wi-Fi network (SSID) and secure your portable Wi-Fi hotspot.

- Touch > Settings > More > Tethering & portable hotspot > Wi-Fi hotspot > Set up Wi-Fi hotspot.
- 2. Set your name and security options as follows:
  - ► Network SSID: Enter or edit a network SSID (name) that other devices see when scanning for Wi-Fi networks.
  - Security: Choose a security option: None (not recommended) or WPA2 PSK (other users can access your mobile hotspot only if they enter the correct password). When you select WPA2 PSK, touch the Password field to edit the security password.
  - Maximum connections: Set the maximum number of devices that can connect to the hotspot simultaneously.
- 3. Touch Save to save your settings.

# Sharing Windows PC Internet via USB Cable

You can connect your phone to the Internet through your Windows PC's Internet connection via a USB cable.

- 1. Connect your phone to a Windows PC via a USB cable.
- 2. Touch  $\triangle$  >  $\bigcirc$  > Settings > More > USB Internet.
- 3. Select your PC system version and touch Next.
- 4. Follow the onscreen instructions to set the Internet connection sharing options on your PC.
- 5. Touch Done.

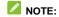

To stop the sharing, uncheck **USB Internet** in the Wireless & networks screen.

# **Connecting to Virtual Private Networks**

Virtual private networks (VPNs) allow you to connect to the resources inside a secured local network. VPNs are commonly deployed by corporations, schools, and other institutions to let people access local network resources when not on campus, or when connected to a wireless network.

Depending on the type of VPN you are using, you may be required to enter your login credentials or install security certificates before you can connect to your VPN. You can get this information from your network administrator.

### Add a VPN

- 1. Touch  $\triangle$  >  $\bigcirc$  > Settings > More > VPN.
- 2. Touch + and fill in the information provided by your network administrator.
- 3. Touch Save.

The VPN is added to the list on the VPN screen.

### Connect to a VPN

- 1. Touch  $\triangle$  >  $\bigcirc$  > Settings > More > VPN.
- 2. Touch the VPN that you want to connect to.
- 3. When prompted, enter any requested credentials, and then touch **Connect**.

When you are connected, the VPN connected icon appears in the Status bar.

# Modify a VPN

- 1. Touch  $\triangle$  >  $\bigcirc$  > Settings > More > VPN.
- 2. Touch and hold the VPN that you want to modify.
- 3. Touch **Edit profile** and edit the VPN settings you want.
- 4. Touch Save.

# Phone Calls

You can place calls from the Phone app, the People app, or other apps or widgets that display contact information. Wherever you see a phone number, you can usually touch it to dial.

# **Placing and Ending Calls**

# Place a Call by Dialing

- 1. Touch 🖒 > 🔽.
- 2. Touch and enter the phone number or the contact name with the dialpad. The phone will display matching information from your contact list.

To make an international call, touch and hold the 0 key to enter the plus (+) symbol. Next, enter the country code, followed by the city/area code and then the phone number.

3. Touch the matching contact to call the contact or touch to call the number.

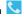

NOTE:

Touch ← to hide the dialpad and see more matching information from your contacts.

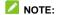

You can also touch the search box at the top of the Phone app screen and enter the phone number or contact name you want to

### End a Call

During a call, touch on the screen.

# **Answering or Rejecting Calls**

When you receive a phone call, the Incoming Call screen opens, displaying the Caller ID or the information about the caller that you've entered in the People app. You can answer or reject the call, or reject it with a text message.

# **Answer a Call**

When you receive a phone call, drag  $\bigcirc$  over  $\bigcirc$  to answer the call.

NOTE:

To silence the ringer before answering the call, press the  $\operatorname{\textbf{Volume}}$   $\operatorname{\textbf{Key}}.$ 

### Reject a Call

When you receive a phone call, drag over to reject the call

You can also drag over to reject the call and send a preset text message to the caller.

# NOTE:

To edit the text response from within the Phone app, touch **Settings > Other Settings > Quick responses**.

# **Working With the Call History**

The Call history is a list of all the calls you've placed, received, or missed. It provides a convenient way to redial a number, return a call, or add a number to your contacts.

To open the call history, you can touch  $\triangle > \square > \square$ .

### Place a Call From the Call History

- 1. Open the call history.
- Touch a number for more information about the call, or touch beside it to call back.

### **NOTE**

You can touch  $\checkmark$  /  $\nearrow$  /  $\checkmark$  above the list to filter the records by call type (incoming, outgoing, and missed).

# Add a Number From Call History as a Contact

- 1. Open the call history.
- 2. Touch a number to view more call information.
- 3. Touch 🚉.

 To add the number to an existing contact, touch a contact in the list. To add a new contact, touch CREATE NEW CONTACT.

### Take Other Actions on a Call History Entry

- 1. Open the call history.
- 2. Touch a number to view more call information. While viewing the call details, you can:
  - ► Touch the number to call it.
  - ► Touch > Edit number before call to edit the number in the dialer before calling it.
  - ► Touch to send a message.
  - ► If the number belongs to a contact you have, touch be to view contact details.
  - ► Touch to delete the call log entry.

# **Calling Your Contacts**

- 1. Touch  $\bigcirc$  > \(\sum\_{\text{\text{\tin}\text{\text{\tinit}\text{\text{\text{\text{\text{\text{\text{\text{\tilit}}\text{\text{\text{\text{\text{\text{\text{\text{\text{\texi}\text{\text{\text{\text{\text{\text{\text{\text{\text{\text{\text{\text{\text{\text{\texitile}}\text{\text{\text{\text{\text{\text{\text{\text{\text{\text{\text{\text{\texi}\text{\text{\text{\text{\text{\texi}\text{\text{\texi}\text{\text{\texi}\text{\text{\texitilex{\texitilex{\text{\texi}\texi{\texi\texi{\texit{\texi}\texit{\texi}\texit{\texitilex{\texit{\texi}\texit{\texitilex{
- Touch a contact to place the call, or touch All contacts to view all your contacts with phone numbers and select one to make the call.

# **Checking Voicemail**

If you have set the phone to divert calls to voicemail, callers can

leave voicemail messages when they cannot reach you. Here's how to check the messages they left.

- 1. Touch △ > □ > ♥.
- Touch and hold on the dialpad. If prompted, enter your voicemail password.
- Follow the voice prompts to listen to and manage your voicemail messages.

#### **NOTE**

See <u>Set Voicemail</u> for how to set your voicemail service. For detailed information, please contact the service provider.

# **Using Options During a Call**

During a call, you will see a number of onscreen options. Touch an option to select it.

- Touch to switch to the keypad when you need to enter a code (for example, the PIN for your voicemail or bank account) during the call.
- Touch ¶ / ¶ to turn on or off the speakerphone.
- Touch to mute or unmute your microphone.
- Touch II to put the call on hold.
- Touch for more call options. You can record phone conversation, make another call separate from the first call, merge calls into a conference call, or hang up.
- $\bullet$  Touch  ${\mathcal D}$  to put the caller you are speaking to on hold, and

switch to the other call that has been put on hold.

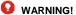

Because of higher volume levels, do not place the phone near your ear during speakerphone use.

# **Managing Multi-party Calls**

When the call waiting and three-way call features are available, you can switch between two calls or set up a conference call.

# NOTE:

The call waiting and three-way call features need network support and may result in additional charges. Please contact your service provider for more information.

### **Switch Between Current Calls**

When you're on a call and another call comes in, your phone screen informs you and displays the caller ID.

To respond to an incoming call while you're on a call:

Drag over to answer the call. (This puts the first caller on hold and answers the second call.)

To switch between two calls:

Touch  $\Box$  on the screen.

# Set Up a Conference Call

With this feature, you can talk to two people at the same time.

- 1. On the dialpad, enter a number and touch
- Once you have established the connection, touch > Add call and dial the second number. (This puts the first caller on hold.)
- When you're connected to the second party, touch > Merge calls.

If one of the people you called hangs up during your call, you and the remaining caller stay connected. If you initiated the call and are the first to hang up, all callers are disconnected.

To end the conference call, touch

# **Adjusting Your Call Settings**

### **Set Voicemail**

- 1. Touch  $\triangle$  >  $\boxed{}$  > Settings > Voice Call > Voicemail.
- 2. Touch **Service** to select the voicemail service provider. Your carrier is the default.
- Touch Setup > Voicemail number to edit the voicemail number if necessary.

### **Set Prefix Number for IP Calls**

You can enter a phone number or select a contact and place an IP call. The phone will add the prefix number for IP calls automatically.

1. Touch  $\triangle$  >  $\boxed{}$  >  $\boxed{}$  > Settings > Voice Call > IP prefix

number.

- 2. Touch Enter prefix number.
- 3. Enter the number and touch **OK**.

# **Forward Incoming Calls**

Call forwarding feature allows you to forward your incoming calls to another phone number.

- Touch an available option ( Always forward, Forward when busy, Forward when unanswered, or Forward when unreachable) to enable it.

### **Bar Certain Calls**

Call barring feature allows you to forbid certain types of calls from your phone.

- 2. Set the restriction of specific types of calls from your phone.

# **Use Fixed Dialing Numbers**

Fixed Dialing Numbers (FDN) allows you to restrict outgoing calls to a limited set of phone numbers.

- 2. The following options are available:

- ► Enable FDN: Input the PIN2 code to enable the FDN feature
- ▶ Change PIN2: Change the PIN2 code for FDN access.
- ► FDN list: Manage the FDN list.

### NOTE:

The PIN2 code is provided by your carrier. Entering an incorrect PIN2 code more times than allowed can get your SIM card locked. Contact the service provider for assistance.

### **Enable Minute Reminder**

You can set the phone to ring a reminding tone when your phone call reaches the 50th second of every minute.

- 1. Touch  $\triangle$  >  $\boxed{}$  >  $\boxed{}$  > Settings > Other Settings.
- 2. Check Minute reminder.

# **Suppress Background Noise**

The phone can reduce background noise during phone calls.

- 1. Touch  $\triangle$  >  $\blacksquare$  > Settings > Other Settings.
- 2. Check Noise Reduction.

### **Edit Quick Response to Rejected Callers**

- 2. Touch a text message to edit it.
- 3. Touch **OK** to save the new message.

#### **Set TTY Mode**

Select a TTY mode for your phone to work with a teletypewriter, or turn TTY off.

- Touch > Settings > Other Settings > TTY mode.
- 2. Select one of the following options. Consult your teletypewriter manufacturer's manual if necessary.
  - TTY Off: Users who can hear and talk can disable TTY support.
  - TTY Full: Users who cannot talk or hear may use this mode to send and receive text messages through a TTY device.
  - ► TTY HCO: Users who can hear, but cannot talk, may use this mode to listen to conversation of the other party and respond via text messages.
  - TTY VCO: Users who can talk, but cannot hear, may use this mode to talk through the phone and receive responses via text messages.

### **Set Speed Dials**

You can touch and hold the 1  $\sim$  9 keys from the dialpad to call the corresponding speed dial number.

The number key 1 is reserved to speed dial your voicemail.

### To assign a speed dial key:

- 2. Touch a speed dial key.

3. Select one from the contact list.

### **Enable International Dialing Assist**

You can enable or disable the international dialing assist.

- 2. Check International dialing assist to enable it.

# **Other Options**

- Touch Caller ID to choose whether your number is displayed when someone receives your outgoing call. Or check Call waiting to get notified of incoming calls during a call.

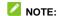

Please contact the service provider to check whether the caller ID and call waiting features are available.

# People

You can put contacts on your phone and synchronize them with the contacts in your Google account or other accounts that support contact syncing.

To see your contacts, touch  $\triangle$  >  $\bigcirc$  > People. From there, you can touch the tabs on the top of the screen to quickly switch to the contact groups or favorite contacts.

# **Checking Contact Details**

- 1. Touch  $\triangle$  > People and touch the all contacts tab to access your contact list.
- 2. Scroll through the list to view all your contacts.
- 3. Touch a contact to view its details.

If you have a lot of contacts stored, you'll see a slider when you touch the right side of the screen. To go directly to a letter, touch and hold the slider and drag it to a letter.

# **Adding a New Contact**

- Touch > People and touch the all contacts tab .
   Touch to add a new contact.

- Touch the account to choose where to save the contact. If a web account is selected, the contacts will be synced automatically with your account online.
- 4. Enter the contact name, phone numbers, email addresses, and other information.
- 5. Touch **DONE** to save the contact.

# **Setting Up Your Own Profile**

You can create your own name card in your phone.

- 1. Touch  $\triangle$  >  $\bigcirc$  > People and touch the all contacts tab  $\bigcirc$ .
- Touch Set up my profile.
   If a profile has already been set up, touch the listing under ME and touch touch \$\frac{1}{2}\$ > Edit.
- 3. Edit your profile information and touch **DONE**.

# Importing, Exporting, and Sharing Contacts

You can import/export contacts from/to your micro-SIM card or microSDHC card. This is especially useful when you need to transfer contacts between different devices. You can also quickly share your contacts using Bluetooth, email, messages, etc.

# **Import or Export Contacts**

- 3. Select the source of the contact data and touch Next.
- Select the destination of the imported/exported contacts and touch Next.
- 5. If necessary, select the contacts you want to import or export and touch **OK**.

### **Share Contacts**

- 2. Depending on your need, share all contacts in the list or share one contact.
  - ➤ To share all contacts in the contact list, touch 
    Share visible contacts.
  - ► To share one contact, touch it to open the detail screen and touch ► > Share.
- 3. Choose how to share the contacts. Options depend on applications installed.

# **Working With Favorite Contacts**

In the favorite contacts  $\bigstar$  tab, you can find your favorite contacts and frequently contacted contacts.

### Add a Contact to Favorites

You can add the contacts you use frequently to favorites so that you can find them quickly.

# NOTE:

Contacts on the micro-SIM card cannot be added to favorites.

- 1. Touch  $\triangle$  >  $\blacksquare$  > People and touch the all contacts tab riangle.
- 2. Touch a contact and then touch a next to the contact name.

### **Remove a Contact From Favorites**

- 1. Touch  $ightharpoonup > ext{People}$  and touch the favorite contacts tab
- Touch a favorite contact and then touch \* next to the contact name.

# **Working With Groups**

# **View Your Contact Groups**

- 1. Touch  $\longrightarrow$  > People and touch the contact groups tab
- 2. Scroll through the list to view the preset groups and any groups you have created.
- 3. Touch a group to view its members.

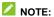

To send a message or an email to the group members, you can touch **E** > Send group message / Send group E-mail after you open the group.

### Set Up a New Group

- 1. Touch  $\triangle$  >  $\bigcirc$  > People and touch the contact groups tab
- 2. Touch sto create a new group.
- 3. Touch to choose an account for the new group.
- 4. Touch the **Group's name** field and enter the group name.
- 5. Add contacts to the group.
  - ➤ Touch **Type person's name** to enter the name of the contact you want to add to the group. As matching entries appear below the field, touch the one you need.
  - ► Touch ♣ and check the contacts you want to add to the group. Then touch **OK**.
- 6. Touch DONE.

### **Delete a Group**

- Touch > People and touch the contact groups tab
- 2. Touch a group and then touch **\* > Delete**.
- 3. Touch **OK** to dissolve the group. The contacts in the group

will not be deleted.

### **Edit a Group**

- 1. Touch  $\triangle$  >  $\bigcirc$  > People and touch the contact groups tab
- 2. Touch a group and then touch **▮** > Edit.
- 3. Edit the group name or add/remove group members.
  - ► Touch the group name to edit it.
  - ► Touch to select contacts and add them to the group.
  - ► Touch the **Type person's name** field to enter the contact name and add it to the group.
  - ▶ Touch "X" to remove corresponding contact from the group.
- 4. Touch DONE.

# **Searching for a Contact**

- Touch > People.
   Touch at the bottom of the screen.
- 3. Input the contact name or any information the contact has to search for it. The contacts matched will be listed.

# **Editing Contacts**

### **Edit Contact Details**

- 2. Touch a contact you need to edit and then touch **! > Edit**.
- 3. Edit the contact and touch **DONE**.

### Set a Ringtone for a Contact

Assign a special ringtone to a contact, so you know who is calling when you hear the ringtone.

- 1. Touch  $\triangle$  >  $\bigcirc$  > People.
- 2. Touch a contact you want to set a ringtone for and then touch > Set ringtone.

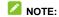

The contact must be saved on the phone, not the SIM card.

3. Select a ringtone you like and touch OK.

### **Join Contacts**

As your phone synchronizes with multiple online accounts, you may see duplicate entries for the same contact. You can merge all the separate information of a contact into one entry in the Contacts list.

1. Touch  $\triangle$  >  $\bigcirc$  > People.

- 2. Touch a contact entry to display the contact's details.
- 3. Touch > Edit > > Join.
- Touch the contact whose information you want to join with the first entry.
- 5. Touch DONE.

The information from the second contact is added to the first, and the second contact is no longer displayed in the contacts list.

You can repeat these steps to join another contact to the main contact

# **Separate Contact Information**

If contact information from different sources was joined in error, you can separate the information back into individual contacts on your phone.

- 2. Touch a contact entry you have merged and want to separate.
- 3. Touch > Edit > Separate.
- 4. Touch **OK** to confirm.

# **Accounts**

# **Adding or Removing Accounts**

You can add multiple Google Accounts and Microsoft Exchange ActiveSync® accounts. You may also add other kinds of accounts depending on the apps installed on your phone.

#### Add an Account

- 1. Touch  $\triangle$  >  $\bigcirc$  > Settings > Add account.
- 2. Touch the type of account you want to add.
- Follow the onscreen steps to enter the information about the account. Most accounts require a username and password, but the details may vary. You may also need to obtain some information from IT support or your system administrator.

When the account is successfully added, it is displayed in the **ACCOUNTS** section in the **Settings** menu.

#### Remove an Account

Removing an account will delete it and all information associated with it from your phone, such as emails and contacts.

- 1. Touch  $\triangle$  >  $\bigcirc$  > Settings.
- 2. Touch the account category in the **ACCOUNTS** section and then touch the account.

3. Touch > Remove account > Remove account.

# **Configuring Account Sync**

### **Configure Auto Sync Setting**

- From the home screen, touch > Settings > Data usage.
- 2. Touch and check or uncheck Auto-sync data.
  - When automatic sync is turned on, changes you make to information on your phone or on the web are automatically synced with each other.
  - When auto sync is turned off, you need to sync manually to collect emails, updates, or other recent information.

### **Sync Manually**

- 2. In the **ACCOUNTS** section, touch the account category and then the account you want to sync.
- 3. Touch **I** > Sync now.

# **Change an Account's Sync Settings**

- 1. From the home screen, touch 

  > Settings.
- 2. In the **ACCOUNTS** section, touch the account category and then the account. The Sync screen appears, showing a list

- of information the account can sync.
- 3. When auto-sync is enabled, check or uncheck items as you need. Checked types of information on the phone and the web will be kept in auto-sync.

# **Email**

Touch in the home screen and select **Email**. Use it to receive and send emails from your webmail or other accounts, using POP3 or IMAP, or access your Exchange ActiveSync account for your corporate email needs.

### **Setting Up the First Email Account**

- 1. When you open **Email** for the first time, enter your email address and password.
- 2. Touch **Next** to let the phone retrieve the network parameters automatically.

NOTE:

You can also enter these details manually by touching **Manual setup** or when automatic setup fails.

3. Follow the on-screen instructions to finish the setup.

Your phone will show the inbox of the email account and start to download email messages.

# **Checking Your Emails**

Your phone can automatically check for new emails at the interval you set when setting up the account.

You can also check new emails manually by touching #> Refresh in any of the email account's boxes. Touch Load more at the bottom of the email list to download earlier messages.

# **Responding to an Email**

You can reply to or forward a message that you receive. You can also delete messages and manage them in other ways.

### Reply to or Forward an Email

- 1. Open the email you want to reply to or forward from Inbox.
- 2. Do the following as you need.
  - ► To reply to the sender, touch .
- - To reply to the sender and all recipients of the original email, touch : > Reply all.
  - To forward the email to someone else, touch =>
- 3. Edit your message and touch >.

#### Mark an Email as Unread

You can return a read email to the unread state - for example, to remind yourself to read it again later. You can also mark a batch of emails as unread.

- While reading a message, touch
- While in a message list (for instance, the inbox), touch the

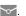

#### **Delete an Email**

You can delete an email from its folder. You can also delete a batch of emails.

- While reading a message, touch =.
- While in a message list (for instance, the inbox), touch the sender images in front of the messages and then touch  $\frac{1}{2}$ .

# Writing and Sending an Email

1. Open your email Inbox and touch .

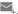

NOTE:

If you have more than one email account added on the phone, touch the sender field to select the account you want to use for sending the message.

- 2. Enter a contact name or email address in the 'To' field. Separate each recipient with a comma.
- 3. Enter the email subject and compose the email text.
- 4. Touch > Attach file to add audio files, images, videos and other types of files as attachments.
- 5. Touch at the top of the screen to send the message.

# **Adding and Editing Email Accounts**

### **Add an Email Account**

After setting up your first email account (see <u>Set Up the First</u> <u>Email Account</u>), you can add more email accounts and manage them separately.

- 1. Open Email to get the Inbox screen.
- Touch Settings and touch ADD ACCOUNT at the top right of the screen.
- 3. Follow the prompts to set up the account as you did with the first one

### **Edit an Email Account**

You can change a number of settings for an account, including how often you check for email, how you're notified of new mails, your email signature, and details about the servers the account uses to send and receive mails.

- 1. Open Email to get the Inbox screen.
- Touch > Settings and touch the account whose settings you want to change.
- Make the changes you want and touch when you're finished

# **Changing General Email Settings**

General settings apply to all email accounts you add.

- 1. Open **Email** to get the Inbox screen.
- 2. Touch > Settings > General settings.
- 3. Make the changes and touch when you finish.

# Gm<u>ail™</u>

After you sign in to your Google Account on the phone, you can send and retrieve Gmail messages with the **Gmail** app.

#### NOTE

This feature may not be available in certain regions or with certain service providers.

# **Opening Your Gmail Inbox**

Touch in the home screen and select **Gmail**. The Inbox screen appears.

If you haven't signed in, you will be prompted to do so or create a new account.

Touch  $\blacksquare$  > Refresh to refresh your Inbox and download new messages. To search for Gmail messages, touch  $\bigcirc$  and enter the words to search for.

# **Switching Accounts**

Gmail displays conversations, messages, and settings from one Google Account at a time. If you have signed in to more than one Google Account on your phone, you can switch accounts and view information in each account.

1. From your Inbox, touch the current account at the top of the

ecraan

2. From the menu that appears, touch the account you want to see. The account's Inbox will open.

# Writing and Sending a Message

- Open your Gmail Inbox and switch to the account you want to use for sending the message.
- 2. Touch 4.
- Enter a contact name or email address in the 'To' field. Separate each recipient with a comma.
- 4. Enter the email subject and compose the email text.
- 5. To add an attachment, touch **\* > Attach file**.
- 6. Touch at the top of the screen to send the message.

# Replying to or Forwarding a Message

- Open the Gmail message you want to reply to or forward to another person.
- 2. Do the following as you need.
  - ▶ To reply to the sender, touch ♠.
  - To reply to the sender and all recipients of the original message, touch > Reply all.
  - ► To forward the message, touch > Forward.

3. Edit your message and touch >.

# **Working With Received Attachments**

When a message has an attachment, Gmail displays information about it in the **ATTACHMENTS** section of the email.

Depending on the attachment type, the applications installed on your phone as well as your settings, you may touch to preview, view, or save the attachment.

# NOTE:

For documents with multiple pages, touching the **Preview** option will only download the pages you view, while touching other options may download the entire file and cost more time and data.

# **Working With Labels**

Message labels include both labels you create and default labels such as **Sent**, **Starred**, and **Outbox**. You can organize your emails by labeling them or adding stars to them. Labels also help you filter your messages.

### To label or change labels:

Open the **Gmail** app and touch in the message list the sender images at the left side of the messages you want to label.

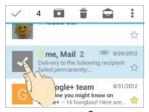

- 2. At the top of the screen, touch **?** > **Change labels**.
- 3. Check or uncheck labels in the new screen and touch **OK**.

#### To add stars to messages:

- 1. Open the **Gmail** app and touch in the message list the sender images in front of the messages you want to star.
- 2. At the top of the screen, touch **\* > Add star**.

### To view messages by label:

- 1. Open the **Gmail** app and touch the current account at the top of the screen without checking any message.
- 2. Touch a label below **ALL LABELS** to view messages with that label.

# **Changing Gmail Settings**

Touch **Settings** in any Gmail screen to change **General settings**, which apply to all Gmail accounts, or other settings that only apply to specific accounts.

# Messaging

You can use Messaging to exchange text messages (SMS) and multimedia messages (MMS).

# **Opening the Messaging Screen**

Touch and select =.

The **Messaging** screen opens where you can create a new message, search for messages, or open an ongoing message thread.

- Touch to write a new text or multimedia message.
- Touch 
   O to search for a message using keywords.
- Touch an existing message thread to open the conversation you've had with a certain number.

# Sending a Message

- 1. On the **Messaging** screen, touch at the bottom.
- 2. Add recipients by one of the following ways.
  - Touch the Type name or number field and manually enter the recipient's number or the contact name. If the phone presents a few suggestions, touch the one you want to add.

- ▶ Select recipients from contacts by touching ♣.
- 3. Touch the **Type text message** field and enter the message text.
- 5. Touch > or Send.
- NOTE:

You can also include email addresses as recipients for multimedia messages.

NOTE:

Do not add a message subject or any attachment if you want to send a text message. Otherwise you may be charged for a multimedia message.

# Replying to a Message

Messages you receive are appended to existing threads for the same number. If the new message comes from a new number, a new thread is created.

- On the **Messaging** screen, touch the thread that has the message you want to reply to.
- Type your reply in the text box at the bottom. You can touchif you want to reply with an MMS.

3. Touch > or Send.

# Forwarding a Message

- On the Messaging screen, touch the thread that has the message you want to forward.
- 2. Touch and hold the message.
- 3. Touch Forward in the menu that opens.
- Enter a recipient for the message and edit the content if you want
- 5. Touch > or Send.

# **Copying a Message**

You can copy text messages in the phone storage to the micro-SIM card, or vice versa.

- To copy a text message from the phone to the micro-SIM card, touch and hold the message and select Save message to SIM card.
- To copy a text message from the micro-SIM card to the phone, touch in the Messaging screen and select Settings > Text Message (SMS) > Manage SIM card messages. Then touch and hold a message and select Copy to phone memory.

# **Changing Message Settings**

Touch > Settings in the Messaging screen to change messaging settings.

# Calendar

Calendar on the phone works with the web-based Google Calendar™ service for creating and managing events, meetings, and appointments. It also works with the Microsoft Exchange ActiveSync calendar once you sign into your Exchange account on the phone.

To open Calendar, touch in the home screen and select Calendar.

# **Viewing Your Calendars and Events**

### **Select Visible Calendars**

- 1. Open the Calendar app.
- 2. Touch > Calendars to display.
- In the new screen, touch the calendars to check the calendars you want to see or uncheck the calendars you'd like to hide

Events from hidden calendars are not shown in the Calendar app.

### **Change Calendar Views**

You can view your calendars in different forms. The app offers four views: Month, Week, Day, and Agenda.

To change calendar views, touch the time period shown at the top left and select the view you prefer.

You can also change to Day view from Month view by touching any day in the monthly calendar.

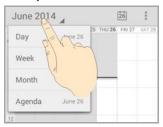

- In Month view, swipe vertically to see previous and future months.
- In Week or Day view, swipe horizontally to see previous and future weeks/days.
- When you are viewing earlier or later days, weeks, or months, touch at the top to quickly switch to today.

### **View Event Details**

In Agenda, Day, or Week view, touch an event to view its details

In Month view, touch a day to switch to Day view. Then touch an event to view its details.

# **Creating an Event**

- In any Calendar view, touch > New event.
   You can also touch a spot in Day or Week view twice to add an event to that time spot.
- 2. If you have more than one calendar account, touch the current account above the **Event name** box to choose one.
- 3. Enter the event details and touch **DONE**.

# **Editing or Deleting an Event**

- 1. Find the event you want to edit or delete.
- 2. Open its details screen (see <u>View Event Details</u> in this chapter).

3. Do one of the following as you need.

| To                | do                                                                      |
|-------------------|-------------------------------------------------------------------------|
| Edit the event,   | touch at the top of the screen. Touch <b>DONE</b> to save your changes. |
| Delete the event, | touch at the top of the screen and then touch OK.                       |
| Share the event,  | touch <a> and choose how to share.</a>                                  |

# **Changing Calendar Settings**

To change Calendar settings, open a Calendar view (Day, Week, Month, or Agenda) and touch **Settings**. You can change General settings, which apply to all accounts, or other settings that only apply to specific accounts.

# Google+™

Google+ is a social networking service offered by Google. The Google+ application on your phone enables you to manage your data, chat with online contacts, organize them in different circles, and share your selected information.

Touch in the home screen and select **Google+**. The first time you open the Google+ app, you may need to set up your photo avatar, configure contact sync and photo/video backup options.

# NOTE:

For detailed guide for Google+, open Google+ and touch **!** > **Help** to view the online instructions.

Open the **Google+** app and touch at the top left to use the following features:

- **Home**: See posts people have shared with you, a circle you are in, or everyone.
- People: Find people to add to your Google+ circles, create new circles, view and organize people into circles based on your relationships. You can also follow content posted by people you find interesting.
- Photos: View photos you uploaded, photos of you, photos from your posts and more.
- Communities: Search and join all kinds of online

- communities, where people gather for the sharing and discussion of a common topic.
- Locations: See your friends locations on the map and configure your location sharing settings.
- Hangouts: Chat with your Google+ contacts through text messages or video call.
- Events: Manage your social calendar. You can add events, invite people, and then share photos in real time from the event
- Search: Search for content posted on Google+.

Touch your account name to view and edit your basic information, view your posts and photos.

# **Browser**

Use **Browser** to view web pages and search for information.

### **Opening the Browser**

Touch in the home screen and select **Browser** to start this function. The last web page you were viewing is displayed. If you have not used **Browser** recently, your home page opens.

Browser also opens when you touch a web link – for example, in an email or a text message.

To open a web page or search the web:

- 1. Open the Browser app.
- Touch the address box at the top of the web page. If the address box isn't visible, scroll to the top of the page to show it
- 3. Enter the address (URL) of a web page. Or, enter terms you want to search for.
- 4. Touch a URL or search suggestion or touch **Go** on the keyboard to open the web page or search results.
- NOTE:

Touch **▮** > **Stop** if you want to stop opening the page.

NOTE:

Touch  $\blacksquare$  at the bottom of the screen and select + to open a new web page in a new tab.

# **Downloading Files**

Touch and hold an image or a link to a file or to another webpage. In the menu that opens, touch **Save image** or **Save link** 

The downloaded files are saved to your phone or the memory card. You can view or open them in the **Downloads** app ( > **Downloads** ).

# **Changing Browser Settings**

You can configure a number of Browser settings to customize the way you browse the web, including several that you can use to control your privacy.

To open the Browser settings screen, touch **\* > Settings**.

# Maps

# **Activating Location Services**

To use location-related applications, such as finding your location on Google Maps  $^{TM}$ , you must have location services turned on on your phone.

- 1. Touch  $\triangle$  >  $\textcircled{\tiny =}$  > Settings > Location.
- Slide the **Location** switch at the top to turn location services on or off.
- 3. When location is enabled, touch **Mode** to select location sources you want to use.
  - ► High accuracy: Get accurate location using both GPS and Wi-Fi as well as mobile networks.
  - ▶ Battery saving: Use only Wi-Fi and mobile networks to get your approximate location. This will drain less power from your battery than using GPS.
  - ▶ **Device only:** Use GPS to pinpoint your location.

# **Getting Your Location**

- 1. Touch in the home screen and select **Maps**.
- 2. Touch o at the bottom.

The map centres on a circle that indicates your location.

# **Searching for a Location**

- 1. Touch in the home screen and select Maps.
- 2. Touch  $\overline{Q}$ .
- Enter the address or the type of business or establishment you're looking for in the search box at the top. If suitable suggestions appear below the search box, touch one to search for it.

### NOTE:

You can also touch 🌷 beside the search box to use voice search

- 4. Touch the search icon on the keyboard. Red points indicating search results appear on the map.
- 5. Touch a red point to open a card at the bottom with summary information about the location.

Slide the card up to find more information about the location as well as options for getting directions and more.

# **Getting Directions to Your Destination**

Maps can provide directions for travel by foot, public transportation, or car.

- 1. Touch in the home screen and select Maps.
- 2. Touch beside the search box.
- 3. Select the mode of transportation and then enter a start and

108

end point. If your location is found, it will appear in the start point field by default.

As suggested routes appear, touch one to see it on the map. Slide the bottom card up to see the route directions in a list.

#### NOTE

For driving routes, touch (Start) to use Google Maps Navigation (beta) and get turn-by-turn voice directions for driving.

### **Searching for Local Places**

Google Maps helps you find all kinds of businesses and establishments around you. You can rate these places and get recommendations

- 1. Touch in the home screen and select Maps.
- Navigate the map view to the area you'd like to explore. You can explore nearby locations or pan the map to another location.
- 3. Touch the search bar at the top.
- 4. Touch the **Explore nearby** card and choose one option in the new screen. Results will appear on cards.
- Touch a location to see it on the map or get directions.
   You can also slide up the bottom card to find out more information, such as the street address, website, and street view, or to call that place, save it to your Google Account, or share it with others.

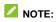

The "Explore nearby" feature is not available for all areas.

## Google Now™ and Search

You can search for information on the web or on your phone using Google Search, get information when you need with Google Now without searching, or perform certain tasks by speaking.

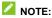

Google Now is available in selected areas.

## **Enabling Google Now**

Google Now gets you just the right information at just the right time. It tells you today's weather before you start your day, how much traffic to expect before you leave for work, and more. You can turn Google Now on or off from within the Google app.

The first time you open the Google app, see a brief explanation of how Google Now works and touch **Next**. When you see **Yes**, **I'm in**, choose it to begin.

- 1. Touch  $\triangle$  >  $\bigcirc$  > Google.
- 2. Touch > Settings.
- 3. Slide the ON/OFF switch next to Google Now.

## **Searching With Text**

You can search for information on the Internet or on the phone

(such as music, apps, and contacts) by entering text.

- 1. Touch in the home screen and select **Google**.
- Enter the terms you want to search for in the search box and touch the search key on the keyboard, or touch a search suggestion that appears below the search box.

### **Searching by Speaking**

You can also search the web or perform certain tasks by speaking.

- 1. Touch  $\triangle$  >  $\bigcirc$  > Google.
- 2. Touch the microphone icon to the right of the search box, or just say 'OK, Google'.

NOTE:

You can also touch  $\triangle$  >  $\bigcirc$  > Voice Search.

Speak the terms you want to search for or the question you want to ask. When you're finished speaking, your speech is analyzed and the search is initiated.

## **Changing Search Settings**

Open the **Google** app and touch \* > **Settings** to set phone search options, voice recognition and output settings, and to change privacy settings for your account.

## Camera

You can use your phone to take photos and record videos. Photos and videos are stored on the microSDHC card you have installed or in the phone storage. You can copy them to your computer or check them out in the **Gallery** app.

## **Capturing a Photo or a Video**

- 1. Touch in the home screen and select **Camera**.
- 2. Aim the camera at the subject and make any necessary adjustment.

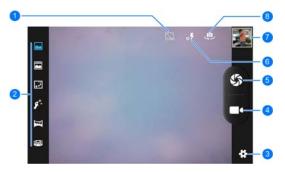

| Number | Function                                                                                                    |
|--------|----------------------------------------------------------------------------------------------------|
| 1      | Enable HDR (High-Dynamic Range) mode when capturing a photo with high illumination contrast to keep more details in both the bright and the dark areas. This is only available for the back camera. |
| 2      | Enable different photo-capturing modes, such as normal mode, face beauty mode, and panorama mode. Some modes are only available for the back camera.                                                |
| 3      | Change the camera settings.                                                                                                    |
| 4      | Capture a video.                                                                                                    |
| 5      | Capture a picture.                                                                                                    |
| 6      | Change the flash setting, only available for the back camera.                                                                                                    |
| 7      | View pictures and videos you have taken.                                                                                                    |
| 8      | Switch between the front and back camera.                                                                                                    |

### **WARNING!**

Keep a safe distance when using the flash. Do not point the flash towards the eyes of people or animals.

## NOTE:

You can spread or pinch on the screen to zoom in or out before taking picture or during video recording.

- 3. Touch the area where you want the camera to focus.
- 4. Touch to take a photo or touch to start recording. You can touch ( ) to pause or continue the video

recording, or touch s to save the frame as a separate photo during video recording.

5. For video recording, touch to stop.

## **Customizing Camera Settings**

Before capturing a photo or video, you can touch 🏶 to open the following camera setting options.

- Camera settings
  - Zero shutter delay: Capture the picture as you press
  - ► Face Detection: Turn on this feature to allow the camera to capture clearer faces in pictures.
  - ➤ Smile shot: Turn on this feature and the camera will capture the picture as it detects a smile.
  - ▶ HDR: Turn on or off HDR.
  - ► Auto scene detection: Automatically adjust scene mode according to the surrounding lighting.
  - Self timer: Set a time delay before the camera takes a picture automatically after you touch the shutter icon, or turn off this feature.
  - ▶ Picture size: Set the image size for your photo.
  - Preview size: Select the length-width ratio for the preview screen
  - ▶ ISO: Select ISO level or leave it at Auto.

- Face beauty: Set wrinkle removal, whitening, and shape for the camera to beautify people's faces in the pictures.
- Camcorder settings
  - ► Microphone: Turn on or off audio when recording video clips.
  - ► Audio mode: Set the audio mode, to use different microphones under different circumstances.
  - ► Time lapse interval: Set the frame interval when recording time lapse videos.
  - Video quality: Set the quality for your video.
- - ► GPS location info: Select whether to store the GPS location in captured picture and video files.
  - ► Exposure: Adjust the exposure. To let the camera set the exposure automatically, touch 0.
  - ▶ Color effect: Select a color effect for pictures and videos.
  - Scene mode: Manually select a scene mode with fixed exposure, white balance and other properties that suits your environment.
  - White balance: Select how the camera adjusts colors in different kinds of light to achieve the most natural-looking colors for your shots or allow the camera to adjust the white balance automatically.
  - ► Image properties: Set sharpness, hue, saturation, brightness and contrast levels.

- ➤ Anti-flicker: Set the frequency value or leave it on Auto. This feature can avoid stripes on pictures you take of TV or computer screens.
- ▶ **Grid:** Show or hide the composition lines.
- ▶ Restore defaults: Restore the default camera settings.

## Gallery

## **Opening Gallery**

Touch in the home screen and select **Gallery** to view albums of your pictures and videos.

#### **Working With Albums**

When you open Gallery, all pictures and videos on your phone are displayed in a number of albums.

#### To view album contents:

Touch an album to view the pictures and videos it contains.

#### To share albums, pictures, or videos:

- Touch and hold an item in the Albums view to select an album or after you open an album to select a picture or a video.
- 2. Touch more items that you want to share.
- 3. Touch sand select how you want to share the items.

#### To delete albums:

- 1. Touch and hold an album until it is selected.
- 2. Touch more albums that you want to delete.

## **Working With Pictures**

Touch a picture in an album to view the picture in full screen. Double-touch the picture, or pinch two fingers together or spread them apart to zoom out or in. Slide left or right to view other pictures in the album.

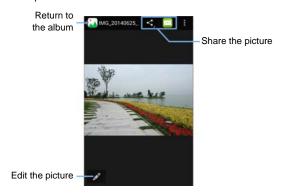

Touch 

to delete, edit, rotate, crop the picture, set it as contact icon or wallpaper, browse the album contents in a slideshow, check the file details, or print the picture.

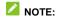

All options may not be available for certain albums or pictures.

## **Retouching Your Pictures**

You can edit any photos you took and some other pictures in  ${\bf Gallery}.$ 

- 1. Touch or > Edit while viewing a picture in full screen.
- 2. Touch the icons along the bottom of the screen to edit the picture.
  - Apply effects, such as punch, vintage, B/W, bleach, and instant on the picture.
  - Select a frame for the picture.
  - Crop, straighten, rotate, mirror, or doodle the picture.
  - Apply and adjust effects such as exposure, vignette, contrast, and shadows on the picture.
- 3. To undo or redo the changes you've made to the picture, touch  $\circlearrowleft$  or  $\overset{\bullet}{\subset}$  at the top of the screen.
- 4. Touch **SAVE** to save the picture.

### **Playing Videos**

Touch an album in the gallery and then touch the thumbnail of a video to start playing. Touch the video to view the playback controls

## Music

Touch in the home screen and select **Music** to play audio files stored on your phone. **Music** supports a wide variety of audio formats, so it can play music you purchase from online stores, music you copy from your CD collection, and so on.

## **Copying Music Files to Your Phone**

Before using Music, you need to copy or download audio files to your phone.

#### **Copy From a Computer**

- 1. Connect your phone and the computer with a USB cable.
- Touch Media device (MTP) or USB storage. See Connect Your Phone to a Computer via USB.
- 3. Copy the music file from the PC and paste it to the phone storage or microSDHC card.

#### **Download From the Internet**

You can download music files when browsing web pages. See <u>Downloading Files</u>.

#### Receive via Bluetooth

You can receive music files from other devices via Bluetooth.

See Receive Data via Bluetooth.

### Receive via Wi-Fi

You can receive music files from other devices via Wi-Fi. See Receive Data via Wi-Fi.

### **Viewing Your Music Library**

Touch in the home screen and select **Music** and your music library is displayed. All your audio files are cataloged according to the information stored in the files.

Touch the tabs at the top of the screen to view your music library organized by **Artists**, **Albums**, **Songs**, and **Playlists**.

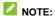

If an audio file is being played, its summary information is displayed at the bottom of the screen. Touch the summary area to open the playback screen. Touch **\* > Library** to return to the music library.

## Set a Song as the Default Ringtone

The song will be used as the ringtone for all incoming calls, except those from contacts to whom you have assigned special ringtones (see <u>Set a Ringtone for a Contact</u>).

 Touch in the home screen and select Music to see the music library.

- 2. Touch and hold a song.
- 3. In the menu that opens, touch **Use as phone ringtone**.

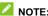

If the song is being played and you're in the playback screen, you can touch **\* > Use as ringtone**.

## **Playing Music**

Touch a song in the music library to listen to it. The following playback screen appears.

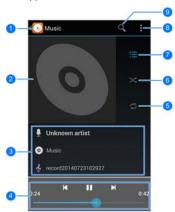

| Number | Function                                                                                                    |
|--------|----------------------------------------------------------------------------------------------------|
| 1      | Touch to return to the music library.                                                                                              |
| 2      | Album artwork (if available).                                                                                                    |
| 3      | Artist, album and song information. You can touch and hold to search for it online, in your music library, or on Youtube.          |
| 4      | Playback control. Skip songs, fast-forward, rewind, or pause and resume playback. Drag the slider to jump to any part of the song. |
| 5      | Touch to toggle repeat mode: no repeat, repeat the current song, or repeat the current playlist.                                   |
| 6      | Touch to play the current playlist in shuffle mode, where tracks are played in random order.                                       |
| 7      | Touch to open the current playlist.                                                                                                |
| 8      | Touch for more options.                                                                                                    |
| 9      | Search for music with keywords.                                                                                                    |

# **Managing Playlists**

Create playlists to organize your music files into sets of songs, so that you can play the songs you like in the order you prefer.

- Touch and hold a song in the music library and select Add to playlist to add it to a playlist or create a new playlist.
- Touch and hold a playlist in the Playlists tab of the music library and select Delete to delete the playlist, or select Rename to rename it.
- Touch a playlist to view its content. You can touch and hold a song and select Remove from playlist to remove it, or drag the handle icon to the left of each song to rearrange its

order in the playlist.

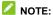

The above options may not be available for certain automatically created playlists, such as **Recently added**.

## Play Music

The **Play Music** application ( ) works with Google Music, Google's online music store and streaming service. You can stream via mobile data or Wi-Fi and listen to you favorite songs that you've added to your online Google Music library. You can also play audio files you've copied directly to your phone from a computer.

### NOTE:

The availability of Google Music is dependent on your region. If it is not available, or you don't have a mobile data or Wi-Fi connection, you can only play music stored on your phone.

### **Playing Your Music**

Touch in the home screen and select **Play Music**. If you are prompted, select an account to access its online music library.

The app searches your online library and your phone for music and playlists before displaying your combined music library, organized by **GENRES**, **ARTISTS**, **ALBUMS**, and **SONGS**.

You can touch > My Library / Playlists to view all the music and playlists. To changes views of your library, swipe left or right.

Touch a song to play it. When the song is playing, touch the summary information at the bottom to display the playback screen

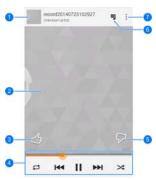

| Number | Function                                                                                            |
|--------|----------------------------------------------------------------------------------------------------|
| 1      | Song and artist information. Touch or drag down to return to the music library.                     |
| 2      | Album artwork (if available). Slide left/right to switch to the next/previous song in the playlist. |
| 3      | Give the song a thumbs-up.                                                                          |

| 4 | Playback control. Skip songs, pause and resume playback, use shuffle or repeat. Drag the progress bar to jump to any part of the song. |
|---|----------------------------------------------------------------------------------------------------|
| 5 | Give the song a thumbs-down.                                                                                                    |
| 6 | Touch to see the current playlist (queue).                                                                                             |
| 7 | Get more options.                                                                                                    |

You can still control the music when you are not in the playback screen.

- In the music library of the Play Music app, touch the summary information at the bottom of the screen to restore the playback screen.
- In other apps, flick down the notification panel. Touch the song title to restore the playback screen, or just pause/ resume playback or skip to the next/previous song.
- When the screen is locked, the song information, album cover as well as playback control is displayed on top of the screen. You can pause/resume playback or skip songs.

### **Managing Playlists**

- Touch > Add to playlist next to a song or a playlist to add it to a playlist or create a new playlist.
- Touch > **Delete** next to a playlist to delete the playlist.

Touch a playlist to view its content. You can touch
 Remove from playlist next to the song you want to remove, or drag the handle icon to the left of each song to rearrange its order in the playlist.

## Video Player

Touch in the home screen and select **Videos** to view your video library and play various kinds of videos.

## **Playing and Controlling Videos**

Touch a video in the video library to play it. Rotate the phone on its side to watch the video in landscape view.

Touch the video to show the playback controls. You can pause and resume the playback by touching the video, jump to any part of the video by dragging the progress bar, share the video and more. You can also exit the video by touching the Videos app icon at the top left of the screen.

## **Managing Video Files**

#### Delete a Video Clip

- 1. Touch and hold a video in the video library.
- 2. Touch Delete > OK.

### Trim a Video Clip

- 1. Touch a video to start playing it.
- 2. Touch **₹ > Trim**.

- 3. Drag the two tabs on the progress bar to select the portion you want to keep.
  - If necessary, touch the video to preview the selected portion.
- 4. Touch **SAVE** at the top left. The trimmed video is saved as a new video file.

# FM Radio

With the FM radio, you can search for radio channels, listen to

them, and save them on your phone. Note that the quality of the radio broadcast depends on the coverage of the radio station in your area. The wired headset that comes with your phone works as an antenna, so always connect the headset when using the radio. When you receive an incoming call while listening to the radio, the radio will be turned off.

## **Scanning and Saving Channels**

#### NOTE:

All previously saved channels will be removed if you scan again. Touch  $\blacksquare$  to view the Channel list.

## **Listening to FM Radio**

- Touch in the home screen and select FM Radio while the headset is connected.
- 2. Touch and select a channel.

You can also touch or to switch to other channels, or touch or to adjust the channel frequency.

#### NOTE:

Touch **Speaker** to listen to the radio programs through the phone speaker.

### **Recording Radio Programs**

When you listen to the radio, you can record your favorite programs and save the audio on the phone.

- 1. Touch > Record FM > \_ to start recording.
- 3. Edit the name of the recording file and touch Save.

Recorded files are stored automatically in a folder (*FM Recording*, for instance) in the phone storage or microSDHC card. You can access them with the **File Manager** app, or play them with the **Music** app.

### **Editing a Saved Channel**

- Open the FM Radio app and touch to display the Channel list.
- 2. Touch and hold and channel and select Add to Favorite.
- 3. If necessary, touch the **Name** field to give a new name to the channel.
- 4. Touch OK.

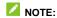

You can always edit a favorite channel. Just touch and hold it in the Channel list and select **Edit** to change its name and frequency.

## Sound Recorder

**Sound Recorder** enables you to record voice memos and listen to them whenever you like.

## **Recording a Voice Memo**

1. Touch in the home screen and select **Sound Recorder**.

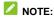

You can touch  $\mbox{\mbox{\fontfamily e}}$  > Voice quality or Recording mode to set the recording options.

- 2. Touch to start recording. You can pause and continue during the recording.
- 3. Touch  $\square$  to stop recording.
- 4. Touch Save to save the memo or Discard to delete it.

## **Playing a Voice Memo**

To play a memo you just recorded:

Touch at the bottom of the screen.

To play any saved memo:

 Touch at the bottom right of the screen to see all recordings. 2. Touch the title of a memo to play it.

NOTE:

You can also touch and hold the memo to delete it.

## More Apps

#### **Calculator**

Touch in the home screen and select **Calculator** to use the phone's convenient built-in calculator for some basic as well as advanced mathematical equations.

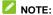

Swipe left or right to switch between different panels.

## $\mathbf{Chrome}^{\mathsf{TM}}$

Touch in the home screen and select **Chrome** to browse the Internet. Chrome on your phone can sync bookmarks, browsing history, and opened tabs from your Google Account, so that you can maintain the same experience across your phone, your PC, your tablet and other devices.

#### Clock

The Clock app allows you to check local time and time in other cities in the world, set alarms, and use timers.

#### **Set a New Alarm**

- 2. Touch 🛈.
- 3. Touch the time of an existing alarm to configure it, or touch at the bottom of the screen to create a new alarm.
- 4. Set the time and touch **Done**. Then edit label, repeat, and alarm sound.

#### NOTE:

If necessary, touch **> Settings** to set more alarm options in the **ALARMS** section.

#### **Use the Bed Clock**

## NOTE:

You can touch 
to add other cities.

#### **Use the Timers**

Touch  $\triangle$  >  $\bigcirc$  > Clock to use the stopwatch or the timer.

- Touch **X** to set a time for the phone to count down to zero. Touch **START** to begin.
- Touch **②** to use the stopwatch. Touch **START** to begin.

You can also record lap times.

### **Downloads**

The **Downloads** app keeps a record of the files you have downloaded using, for example, the **Browser**, **Email**, or **Gmail** app.

Touch  $\ensuremath{\bigoplus}$  in the home screen and select  $\ensuremath{\text{\textbf{Downloads}}}$  to check the record.

- Touch a file to open it with the appropriate applications.
- Touch and hold a file to delete or share it.

#### **Drive**

Touch 
☐ > 
☐ > 
Drive. The Drive app allows you to store files on Google servers for free after you sign in to your Google Account. You can access them on your computers, your phones and other devices, share them, or collaborate with others.

#### **File Manager**

Quickly access all of your images, videos, audio clips, and other types of files in your phone storage and on the memory card.

Touch in the home screen and select File Manager.

- · Touch folders and files to access stored items.
- Touch and hold an item to access option icons such as Copy, Move, Share, or Delete.

- To copy or move an item, navigate to a new location and touch
- Touch to create a new folder in the current directory.

## **System Updates**

Touch in the home screen and select **System updates**. You can check your system's software status, check for updates, or change update settings.

#### ToDo

Touch  $\bigcirc$  >  $\bigcirc$  > ToDo. You can create, edit and manage your to-do tasks.

Touch  $\stackrel{\P}{=}$  to add a new item. You can enter the title and details, and set an expiration date.

When a task is completed, you can touch and to the item in the to-do list to mark it as done or touch and hold it and select to delete it.

## Google Play™ Store

Touch in the home screen and select **Play Store**. You can buy or rent music, books, movies, and apps and download them to your phone.

## NOTE:

The content you can access in Google Play store depends on your region and your service provider.

### **Browsing and Searching for Apps**

You can browse apps by category and sort them in different ways. Touch a top-level category, such as **Games** and touch an app from any subcategory.

#### **Downloading and Installing Apps**

When you find the app you are interested in through browsing or searching, touch it to open its details screen, where more information about the app is displayed.

 Touch INSTALL (free apps) or the price (paid apps). If the app is not free, you need to sign in to your Google Wallet account and select a payment method.

#### A CAUTION:

Once installed, some apps can access many functions or a significant amount of your personal data. The Play Store will show you what the app can access. Touch **ACCEPT** to proceed, or touch to cancel.

Wait for the app to be downloaded and installed automatically. Payment needs to be authorized before paid apps start downloading.

## **Creating a Google Wallet™ Account**

You must have a Google Wallet account associated with your Google Account to purchase items from the Google Play Store app.

Do one of the following:

- On your computer, go to checkout.google.com to create a Google Wallet account.
- The first time you use your phone to buy an item from Google Play Store, you're prompted to enter your billing information to set up a Google Wallet account.

## **WARNING!**

When you've used Google Wallet once to purchase items from the Google Play Store app, the phone remembers your

password so you don't need to enter it the next time. For this reason, you should secure your phone to prevent others from using it without your permission.

## Requesting a Refund for a Paid App

If you are not satisfied with an app, you can ask for a refund within 15 minutes of the purchase. Your credit card is not charged and the app is uninstalled from your phone.

If you change your mind, you can install the app again, but you can't request a refund a second time. For details, please read the Play Store help information.

- 1. Touch  $\triangle$  >  $\bigcirc$  > Play Store.
- 2. Touch **s** > My apps.
- 3. Touch the app to uninstall for a refund. The details screen for the app opens.
- Touch REFUND and then touch UNINSTALL. Your app is uninstalled and the charge is cancelled.

## **Managing Your Downloads**

After you've downloaded and installed an app, you can rate it, view it in a list with your other downloaded apps, configure it to update itself automatically, and so on.

### **View Your Downloaded Apps**

1. On the Apps screen of Play Store, touch > My apps.

2. Your list of installed apps opens. You can touch one to rate it, uninstall it, request a refund and so on.

## **Uninstall an App**

- 1. On the Apps screen of Play Store, touch > My apps.
- 2. Touch an app to open its details screen.
- 3. Touch UNINSTALL > OK.

## Settings

Touch in the home screen and select **Settings**. The **Settings** app contains most of the tools for customizing and configuring your device.

#### **Wireless and Networks**

#### Wi-Fi

Turn Wi-Fi on or off and configure your Wi-Fi connections. See Connecting to Wi-Fi $^{\circ}$ .

When Wi-Fi is on, touch **\$\bigsiz** > Wi-Fi Direct in the Wi-Fi menu to share data between two devices via Wi-Fi directly. See <u>Using Wi-Fi Direct</u><sup>®</sup>.

#### **Bluetooth**

Turn Bluetooth on or off and configure your Bluetooth connections. See <u>Connecting to Bluetooth Devices</u>.

#### **Data Usage**

Touch the **ON/OFF** switch to turn on or off mobile data.

You can check how much data has been used during the time cycle you set, set a mobile data limit and warning, see what

apps have been using mobile data, allow data roaming or restrict background data for individual apps.

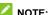

The data usage is measured by your phone. Your carrier's data usage accounting may differ.

Touch **> Mobile hotspots** to select Wi-Fi networks that are mobile hotspots. Data usage on recognized mobile hotspots will be restricted to avoid high mobile data bills.

#### **Airplane Mode**

Touch  $\bigcirc$  >  $\textcircled{\tiny =}$  > Settings > More and check Airplane mode. All the phone's radios that transmit voice or data are turned off.

#### **Default SMS App**

Touch > Settings > More and touch Default SMS app to choose the preferred application for sending and receiving SMS.

#### **Tethering and Portable Hotspot**

Touch > Settings > More > Tethering & portable hotspot to share your phone's mobile data connection with PCs or other devices via USB, Bluetooth, or Wi-Fi. See Sharing Your Mobile Data Connection.

#### **VPN**

Touch 

→ > 

→ > Settings > More > VPN to set up and connect to virtual private networks. See 

Connecting to Virtual 

Private Networks.

#### **Mobile Networks**

#### **USB Internet**

Touch  $\bigcirc$  > @ > Settings > More > USB Internet to share Windows PC Internet via USB cable. See Sharing Windows PC Internet via USB Cable.

#### **Device**

#### **Audio Profiles**

Select the profile that you need. You can also touch + to set up your own profile. Check **BesAudEnh** to enhance audio for earthone.

#### **Display**

- Wallpaper: Select a background image for the home screen.
- Brightness: Set the brightness of the display.

- Auto-rotate screen: Check this option to let the phone automatically change the orientation of some onscreen content based on the position of the phone.
- Sleep: Set the length of time of inactivity before the screen turns off.
- Daydream: Manage the Daydream function. When Daydream is enabled, photos or animations will be displayed as a screensaver.
- Font size: Set the font size of the text on the screen.
- Cast screen: Connect with TVs that support wireless display and project your phone's content on the TV screen. You need to turn on Wi-Fi first. For detailed introduction, please refer to the TV manual.

## **Storage**

The Storage settings menu lets you manage the phone storage and provides options for your microSDHC card and external USB storage.

#### **DEFAULT WRTIE DISK**

This menu allows you to choose the default location for new data, such as files downloaded, photos captured, and voice recorded.

- 1. Touch  $\triangle$  >  $\bigcirc$  > Settings > Storage.
- 2. Under **DEFAULT WRITE DISK**, touch **Phone storage** to store items in the phone's memory.

If a microSDHC card or an external USB storage is present, touch **SD card** or **External USB storage** to store data on the card or the USB storage.

#### INTERNAL STORAGE

You can install apps into the internal storage. When you connect your phone to your computer, this space is not accessible from your computer.

The contents in the internal storage will be erased when you do a factory reset. Ensure that you back up your data before the factory reset.

#### To view the internal storage:

Touch  $\bigcirc$  > **(m)** > **Settings** > **Storage** and scroll to the **INTERNAL STORAGE** section.

#### **PHONE STORAGE**

The phone storage is your internal phone memory where you can store your files. You can view this storage space and format (erase) this storage.

When you connect your phone to your computer, this storage is accessible and you can copy files between them.

## To view the phone storage space:

Touch  $\bigcirc$  > > Settings > Storage and scroll to the PHONE STORAGE section.

#### To erase the phone storage:

1. Touch  $\triangle$  >  $\bigcirc$  > Settings > Storage and scroll to the

#### PHONE STORAGE section.

2. Touch Erase Phone storage > Erase Phone storage > Erase everything.

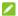

#### NOTE:

The formatting procedure erases all the data in the phone storage, after which the files CANNOT be retrieved. To prevent the loss of important data, please check the contents before you format the storage.

#### SD CARD

The external SD card storage options let you view the microSDHC card's size and available space, unmount the card for safe removal from the phone, and format (erase) the card. For details, see Remove the microSDHC Card From Your Phone and Erase the microSDHC Card.

#### **EXTERNAL USB STORAGE**

You can connect a USB flash drive to your phone with an adapter cable. The flash drive functions as an external USB storage and you can access its files from your phone.

When the flash drive is connected, the external USB storage menu will show the storage space. You can unmount the drive for safe removal from the phone or format (erase) the drive.

#### **Battery**

Show or hide the battery percentage in the status bar. Check how much power remains for the battery, and what has been using the battery.

## **Apps**

See apps installed on your phone and manage them.

Touch an app in the **Downloaded**, **Phone storage**, **Running**, or **All** tab to see its information. You can stop the app, uninstall or disable the app, clear data and cache, or move the app between the internal storage and the phone storage.

## NOTE

Not all applications can be moved or uninstalled.

## **Personal**

#### Location

Activate location services to determine your location. See <u>Activating Location Services</u>.

#### Security

- Screen lock: Disable the screen lock or enable it with long press, voice command, pattern, PIN, or password. See <u>Protecting Your Phone With Screen Locks</u>.
- Make pattern visible: Show the pattern as you draw it.
- Automatically lock: Set the time needed for the lock protection to be activated after the screen turns off.
- Power button instantly locks: Lock protection is activated immediately when you press the Power Key.

- Owner info: Set the text that you may display on the lock screen.
- Encrypt phone: Encrypt your data on the phone to protect your privacy. See <u>Protecting Your Phone With Encryption</u>.
- Set up SIM card lock:
  - ▶ Lock SIM card: Activate or deactivate the PIN lock to require PIN before accessing the micro-SIM card.
  - Change SIM PIN: Change the PIN used to access the micro-SIM card.
- Make passwords visible: Display passwords as you enter them.
- Device administrators: View or deactivate apps you have authorized to be device administrators.
- Unknown sources: Check this option to permit installation of apps from sources other than the Play Store.
- Verify apps: Disallow or display a warning before you install apps that may cause harm.
- Auto-start management: Allow apps or forbid them from auto-start every time the phone powers on.
- App permissions: You can turn on this feature to manage app permissions for security and privacy protection.
- Trusted credentials: Display trusted CA certificates.
- Install from phone storage: Install certificates from the phone storage.
- Clear credentials: Delete all certificates.

## Language and Input

- Language: Select a language and region for your system.
- Spell checker: Use Android spell checker to check for spelling errors when entering text.
- Personal dictionary: Add new words to the phone's dictionary or remove words from the dictionary. The words you add are used for spelling check and word suggestion.
- KEYBOARD & INPUT METHODS: Configure text input settings. See <a href="Input Settings">Input Settings</a>.
- Voice Search:
  - Language: Select the language you use when entering text by speaking or searching by speaking.
  - "Ok Google" hotword detection: When this is enabled, you can say "Ok Google" when using the Google app rather than touching the Microphone icon to initiate a voice search or action.
  - Speech output: Control when the phone should output speeches.
  - ▶ Block offensive words: Replace offensive words with an asterisk (\*) when you use Google voice recognition to transcribe your voice into text.
  - Offline speech recognition: Manage downloaded languages for voice input use while you're not connected to the Internet.
  - ▶ Bluetooth headset: Record audio through Bluetooth

headset if available.

- Text-to-speech output:
  - ► PREFERRED ENGINE: Select the speech synthesis engine you want to use or change its settings.
  - ► **Speech rate:** Select how quickly you want the synthesizer to speak.
  - ▶ **Listen to an example:** Play a brief sample of the speech synthesizer, using your current settings.
- Pointer speed: Select how fast the pointer/mouse should scroll when you connect the phone to a trackpad or mouse accessory.

#### **Backup & Reset**

- Back up my data: Back up app data, Wi-Fi passwords, and other settings to Google servers after you sign in to your Google Account.
- Backup account: Set the Google Account that the data is backed up to.
- Automatic restore: Restore previously backed up settings and data when you reinstall an app.
- DRM reset: Delete all Digital Rights Management (DRM) licenses.
- Factory data reset: Reset your phone to factory default settings. All your personal data from the phone's internal storage will be erased. You can also erase the data on the

phone storage and the microSDHC card during the process.

#### **Accounts**

Manage your accounts and synchronization. Touch **Add account** to sign in to or create accounts on your phone.

Touch an account type to see that type of accounts you have added and adjust the accounts settings. See <u>Accounts</u>.

## **System**

## Date & Time

Set date, time, time zone, and how date and time are displayed. You can also use network-provided or GPS-provided data.

## Scheduled Power on and off

Set the time and other options for automatic power on and power off.

## **Accessibility**

Configure accessibility plug-ins on your phone, such as using **TalkBack** for low-vision users.

## **Printing**

You can install printer plug-ins from the Google Play Store or your printer manufacturer and configure cloud printing service

options, manage print jobs and more.

## **Developer Options**

**Developer options** contains settings that are useful when developing Android applications. The menu is hidden until you touch **Build number** in the **About phone** menu 7 times.

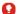

## WARNING!

The developer option settings are intended for development use only. They can cause your phone and applications on it to misbehave.

## **About Phone**

View phone status and legal information. You can also upgrade your phone system.

# **Upgrading the Phone Software**

There are several ways to upgrade your phone software:

- 1. Use the online upgrade tool for mobile terminal products.
- 2. Use the one-press upgrade package offered by your mobile service provider.
- 3. Use the upgrade package on your microSDHC card.

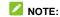

Visit the ZTE official handset service support website (http://www.ztedevice.com/support) and click your country or region to learn more about the above upgrade methods, as well as which phones and methods are supported.

# **Troubleshooting**

If you encounter problems while using the phone, or if it performs abnormally, you can refer to the chart below. If your particular problem cannot be resolved using the information in the chart, contact the dealer where you purchased the phone.

| Problem        | Possible causes                                                                                                    | Possible solution                                                             |
|----------------|----------------------------------------------------------------------------------------------------|-------------------------------------------------------------------------------|
| Poor reception | The network signal is too weak at your current location, for example, in a basement or near a tall building, because wireless transmissions can not effectively reach it. | Move to a location where the network signal can be properly received.         |
|                | The network is busy at the current time (for example, during peak times, there may be too much network traffic to handle additional calls).                               | Avoid using the phone at such times, or try again after waiting a short time. |
|                | You are too far away from a base station for your service provider.                                                                                                    | You can request a service area map from your service provider.                |

| Problem                                 | Possible causes                                                                                                    | Possible solution                                                                                         |
|-----------------------------------------|----------------------------------------------------------------------------------------------------|----------------------------------------------------------------------------------------------------|
| Echo or noise                           | Poor network link quality on the part of your service provider.                                                                      | End the call and dial again.<br>You may be switched to a<br>better-quality network link or<br>phone line. |
|                                         | Poor local telephone line quality.                                                                                                   | End the call and dial again.<br>You may be switched to a<br>better-quality network link or<br>phone line. |
| Unable to<br>select certain<br>features | Your service provider does<br>not support these features,<br>or you have not applied for<br>services that provide these<br>features. | Contact your service provider.                                                                            |
| Battery not charging                    | The battery or battery charger is damaged.                                                                                           | Contact the dealer.                                                                                       |
|                                         | The phone's temperature is below 0°C or higher than 45 °C.                                                                           | Adjust the battery charging environment to avoid extremes of temperature.                                 |
|                                         | Poor contact between the battery and charger.                                                                                        | Check all connectors to make sure all connections have been properly made.                                |

| Problem                   | Possible causes                                                                                                    | Possible solution                                                                                |
|---------------------------|----------------------------------------------------------------------------------------------------|--------------------------------------------------------------------------------------------------|
| Shortened standby time    | The standby time is related to your service provider system configuration. The same phone used with different service providers' systems will not provide exactly the same length of standby time.              | If you are located in an area where signalling is weak, temporarily power off the phone.         |
|                           | The battery is depleted. In high temperature environments, battery life will be shortened.                                                                                                    | Use a new battery.                                                                               |
|                           | If you are not able to connect to the network, the phone will continue to send out signals as it attempts to locate a base station. Doing so consumes battery power and will consequently shorten standby time. | Change your location to one where the network is accessible, or temporarily turn off your phone. |
| Cannot turn your phone on | Battery power has been depleted.                                                                                                    | Recharge the phone's battery.                                                                    |
| micro-SIM<br>card error   | micro-SIM card malfunction or damage.                                                                                                    | Take the micro-SIM card to your service provider for testing.                                    |

| Problem                          | Possible causes                                       | Possible solution                                                                |
|----------------------------------|-------------------------------------------------------|----------------------------------------------------------------------------------|
|                                  | micro-SIM card inserted improperly.                   | Insert the micro-SIM card properly.                                              |
|                                  | Debris on the micro-SIM card contacts.                | Use a soft, dry cloth to clean the micro-SIM card contacts.                      |
| Unable to connect to the network | micro-SIM card invalid.                               | Contact your service provider.                                                   |
|                                  | You are not within the network's service area.        | Check the service area with your service provider.                               |
|                                  | Poor signal.                                          | Move to an open space, or if you are inside a building, move closer to a window. |
| Cannot answer incoming calls     | You have activated the <b>Call</b> barring feature.   | Disable this feature. See Bar Certain Calls.                                     |
| Cannot make outgoing calls       | You have activated the <b>Call</b> barring feature.   | Disable this feature. See Bar Certain Calls.                                     |
|                                  | You have activated the Fixed Dialing Numbers feature. | Disable this feature. See Use Fixed Dialing Numbers.                             |

| Problem                            | Possible causes                                                 | Possible solution                                                                                                    |
|------------------------------------|-----------------------------------------------------------------|----------------------------------------------------------------------------------------------------|
| PIN Code<br>blocked                | You have entered an incorrect PIN code three consecutive times. | Contact your service provider. If the service provider provides the micro-SIM card's PUK code, use the PUK code to unlock the micro-SIM card. |
| Phone crashes, reboots, freeze, or | Some third-party software is not compatible with your phone.    | Reset the phone to factory status.                                                                                                    |
| cannot be powered on               |                                                                 | Enter safety mode and uninstall the software that may cause the problem.                                                                      |
|                                    |                                                                 | Upgrade the phone software.                                                                                                    |

# For Your Safety

# **General Safety**

|            | Don't make or receive<br>handheld calls while<br>driving. Never text<br>while driving. | Æ         | Don't use at gas stations.                                                                |
|------------|----------------------------------------------------------------------------------------|-----------|-------------------------------------------------------------------------------------------|
| 1-8        | Keep your phone at<br>least 15 mm away<br>from your ear or body<br>while making calls. | <b>**</b> | Your phone may produce a bright or flashing light.                                        |
|            | Small parts may cause choking.                                                         | · B       | Don't dispose of your phone in fire.                                                      |
|            | Your phone can produce a loud sound.                                                   | 19        | To prevent possible hearing damage, do not listen at high volume levels for long periods. |
| E          | Avoid contact with anything magnetic.                                                  |           | Avoid extreme temperatures.                                                               |
| <b>I</b> ⊗ | Keep away from pacemakers and other electronic medical devices.                        |           | Avoid contact with liquids. Keep your phone dry.                                          |

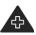

Turn off when asked to in hospitals and medical facilities.

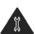

Don't take your phone apart.

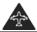

Turn off when told to in aircrafts and airports.

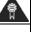

Only use approved accessories.

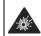

Turn off when near explosive materials or liquids.

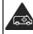

Don't rely on your phone for emergency communications.

# Radio Frequency (RF) Exposure

This device meets the government's requirements for exposure to radio waves.

This device is designed and manufactured not to exceed the emission limits for exposure to radio frequency (RF) energy set by the Federal Communications Commission of the U.S.

The exposure standard for wireless mobile devices employs a unit of measurement known as the Specific Absorption Rate, or SAR. The SAR limit set by the FCC is 1.6W/kg. \*Tests for SAR are conducted using standard operating positions accepted by the FCC with the device transmitting at its highest certified power level in all tested frequency bands. Although the SAR is determined at the highest certified power level, the actual SAR level of the device while operating can be well below the maximum value. This is because the device is designed to operate at multiple power levels so as to use only the poser

required to reach the network. In general, the closer you are to a wireless base station antenna, the lower the power output.

The highest SAR value for the device as reported to the FCC when tested for use at the ear is 0.788 W/kg and when worn on the body, as described in this user guide, is 1.152 W/kg (Body-worn measurements differ among device models, depending upon available enhancements and FCC requirements.)

While there may be differences between the SAR levels of various devices and at various positions, they all meet the government requirement.

The FCC has granted an Equipment Authorization for this device with all reported SAR levels evaluated as in compliance with the FCC RF exposure guidelines. SAR information on this device is on file with the FCC and can be found under the Display Grant section of <a href="http://www.fcc.gov/oet/ea/fccid/">http://www.fcc.gov/oet/ea/fccid/</a> after searching on:

#### FCC ID: SRQ-ZTEBLADEVEC

For body worn operation, this device has been tested and meets the FCC RF exposure guidelines for use with an accessory that contains no metal and the positions the handset a minimum of 1.0 cm from the body. Use of other enhancements may not ensure compliance with FCC RF exposure guidelines. If you do no t use a body-worn accessory and are not holding the device at the ear, position the handset a minimum of 1.0 cm from your body when the device is switched

## **FCC Compliance**

This device complies with part 15 of the FCC Rules. Operation is subject to the following two conditions: (1) This device may not cause harmful interference, and (2) this device must accept any interference received, including interference that may cause undesired operation.

## **A** CAUTION:

Changes or modifications not expressly approved by the manufacturer could void the user's authority to operate the equipment.

## NOTE:

This equipment has been tested and found to comply with the limits for a Class B digital device, pursuant to part 15 of the FCC Rules. These limits are designed to provide reasonable protection against harmful interference in a residential installation. This equipment generates, uses and can radiate radio frequency energy and, if not installed and used in accordance with the instructions, may cause harmful interference to radio communications. However, there is no guarantee that interference will not occur in a particular installation. If this equipment does cause harmful interference to radio or television reception, which can be determined by turning the equipment off and on, the user is encouraged to try to correct the interference by one or more of the following measures:

· Reorient or relocate the receiving antenna.

- Increase the separation between the equipment and receiver
- Connect the equipment into an outlet on a circuit different from that to which the receiver is connected.
- Consult the dealer or an experienced radio/TV technician for help

## **Distraction**

## **Driving**

Full attention must be given to driving at all times in order to reduce the risk of an accident. Using a phone while driving (even with a hands free kit) can cause distraction and lead to an accident. You must comply with local laws and regulations restricting the use of wireless devices while driving.

## **Operating Machinery**

Full attention must be given to operating machinery in order to reduce the risk of an accident.

## **Product Handling**

## **General Statement on Handling and Use**

You alone are responsible for how you use your phone and any consequences of its use.

You must always turn off your phone wherever the use of a phone is prohibited. Use of your phone is subject to safety measures designed to protect users and their environment.

- Always treat your phone and its accessories with care and keep it in a clean and dust-free place.
- Keep the screen and camera lens clean. Unclean screen or camera lens may slow down the phone's reaction to your operations or lower image quality.
- Clean the device and its accessories with a soft material such as cleaning cloth for eyeglass lenses. Do not use alcohol or other corrosive substances for cleaning or allow them to get inside.
- Do not expose your phone or its accessories to open flames or lit tobacco products.
- Do not expose your phone or its accessories to liquid, moisture or high humidity.
- Do not drop, throw or try to bend your phone or its accessories.
- Do not paint your phone or its accessories.
- Do not attempt to disassemble your phone or its accessories. Only authorized personnel can do so.
- Do not expose or use your phone or its accessories in a environment with or that can reach extreme temperatures, minimum - [5] and maximum + [50] degrees Celsius.
- Do not place your phone inside or near heating equipments or high pressure containers, such as water heaters,

- microwave ovens, or hot cooking utensils. Otherwise, your phone may be damaged.
- Please check local regulations for disposal of electronic products.
- Do not carry your phone in your back pocket as it could break when you sit down.

#### **Small Children**

Do not leave your phone and its accessories within the reach of small children or allow them to play with it.

They could hurt themselves or others, or could accidentally damage the phone.

Your phone contains small parts with sharp edges that may cause an injury or may become detached and create a choking hazard.

## Demagnetization

To avoid the risk of demagnetization, do not allow electronic devices or magnetic media to be close to your phone for a long time

## **Electrostatic Discharge (ESD)**

Do not touch the micro-SIM card's metal connectors.

#### **Antenna**

Do not touch the antenna unnecessarily.

166

#### **Normal Use Position**

When placing or receiving a phone call, hold your phone to your ear, with the bottom towards your mouth.

## Air Bags

Do not place a phone in the area over an air bag or in the air bag deployment area as an airbag inflates with great force and serious injury could result.

Store the phone safely before driving your vehicle.

#### Seizures/Blackouts

The phone can produce a bright or flashing light. A small percentage of people may be susceptible to blackouts or seizures (even if they have never had one before) when exposed to flashing lights or light patterns such as when playing games or watching video. If you have experienced seizures or blackouts or have a family history of such occurrences, please consult a physician.

## **Repetitive Strain Injuries**

To minimize the risk of Repetitive Strain Injury (RSI) when texting or playing games with your phone:

- Do not grip the phone too tightly.
- Press the buttons lightly.
- Use the special features which are designed to minimize the

times of pressing buttons, such as Message Templates and Predictive Text.

Take many breaks to stretch and relax.

## **Emergency Calls**

This phone, like any wireless phone, operates using radio signals, which cannot guarantee connection in all conditions. Therefore, you must never rely solely on any wireless phone for emergency communications.

## **Loud Noise**

This phone is capable of producing loud noises, which may damage your hearing. Turn down the volume before using headphones, Bluetooth stereo headsets or other audio devices.

## **Phone Heating**

Your phone may become warm during charging and during normal use.

## **Electrical Safety**

## **Accessories**

Use only approved accessories.

Do not connect with incompatible products or accessories.

Take care not to touch or allow metal objects, such as coins or

key rings, to contact or short-circuit in the battery terminals. Never puncture the surface of the battery with sharp objects.

## **Connection to a Car**

Seek professional advice when connecting a phone interface to the vehicle electrical system.

## **Faulty and Damaged Products**

Do not attempt to disassemble the phone or its accessories. Only qualified personnel can service or repair the phone or its accessories.

If your phone (or its accessories) has been submerged in water, punctured, or subjected to a severe fall, do not use it until you have taken it to be checked at an authorized service center.

## **Radio Frequency Interference**

#### **General Statement on Interference**

Care must be taken when using the phone in close proximity to personal medical devices, such as pacemakers and hearing aids.

## **Pacemakers**

Pacemaker manufacturers recommend that a minimum separation of 15 cm be maintained between a mobile phone and

a pacemaker to avoid potential interference with the pacemaker. To achieve this, use the phone on the opposite ear to your pacemaker and do not carry it in a breast pocket.

## **Hearing Aids**

People with hearing aids or other cochlear implants may experience interfering noises when using wireless devices or when one is nearby.

The level of interference will depend on the type of hearing device and the distance from the interference source. Increasing the separation between them may reduce the interference. You may also consult your hearing aid manufacturer to discuss alternatives.

#### **Medical Devices**

Please consult your doctor and the device manufacturer to determine if operation of your phone may interfere with the operation of your medical device.

## **Hospitals**

Turn off your wireless device when requested to do so in hospitals, clinics or health care facilities. These requests are designed to prevent possible interference with sensitive medical equipment.

## **Aircraft**

Turn off your wireless device whenever you are instructed to do

so by airport or airline staff.

Consult the airline staff about the use of wireless devices onboard the aircraft. If your device offers a 'flight mode', this must be enabled prior to boarding an aircraft.

#### Interference in Cars

Please note that because of possible interference with electronic equipment, some vehicle manufacturers forbid the use of mobile phones in their vehicles unless a hands-free kit with an external antenna is included in the installation.

## **Explosive Environments**

## **Gas Stations and Explosive Atmospheres**

In locations with potentially explosive atmospheres, obey all posted signs to turn off wireless devices such as your phone or other radio equipment.

Areas with potentially explosive atmospheres include fueling areas, below decks on boats, fuel or chemical transfer or storage facilities, and areas where the air contains chemicals or particles, such as grain, dust, or metal powders.

#### **Blasting Caps and Areas**

Power off your mobile phone or wireless device when in a blasting area or in areas posted power off "two-way radios" or "electronic devices" to avoid interfering with blasting operations.